**Richard Eisenmenger** 

# THE NEXTIEVEL MINECRAFTEN FÜR PROFIS

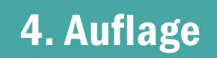

**Rheinwerk** Computing

## WELTENSCHÖPFER – AUF SLARTIBARTFASS' SPUREN

Bei der Weltgenerierung kryptische Seed-Werte einzugeben ist die eine Möglichkeit, spektakuläre Landschaften zu erkunden. Die andere ist, sich solch eine Welt selbst zu schaffen, so wie Slartibartfaß im Roman »Per Anhalter durch die Galaxis«. Nicht mehr per Zufallsgenerator Berge, Wüsten, Flüsse und Canyons platzieren lassen, sondern selbst mit der Maus Inseln aus dem Ozean trockenlegen, ganze Vulkane hochziehen und am Ende über alles einen Dschungel- und Sumpfteppich legen, am besten noch verziert mit völlig neuen Baumarten, die du aus dem Internet herunterlädst. Und vielleicht versiehst du deine Welt auch schon mit dem einen oder anderen imposanten Bauwerk, das du ebenfalls in Minecraft-Internetportalen zum Download findest. Dieses Kapitel widmet sich den Tools, die dabei zum Einsatz kommen, und zeigt dir Schritt für Schritt, wie du eine Schatzinsel konstruierst – so, wie du sie dir vorstellst.

### WELTGENERIERUNG IN MINECRAFT ANPASSEN

Bevor du neue Tools aus dem Internet herunterlädst, installierst und kennenlernst, um Minecraft-Welten außerhalb des Spiels zu erschaffen, genügen dir vielleicht einige Minecraft-interne Optionen, die die Weltgenerierung maßgeblich beeinflussen und die du schneller bedienst. Seeds – Startwerte – sind die eine Möglichkeit. Im Einzelspieler-Bildschirm **Neue Welt erstellen** • **Weitere Weltoptionen…** verbirgt sich aber noch ein Schalter, der dir Zugang zu einer Reihe weiterer Einstellungsfenster gewährt. Klickst du dich unter **Welttyp** zu den Optionen **Flachland** oder **Buffer**, erscheint darunter nämlich ein weiterer, unscheinbarer Button: **Anpassen**. Für das Flachland sind diese Anpassungen durch einfaches Übereinanderlegen von Block-/Materialschichten und Verteilen von Dörfern, Tempeln oder Minen überschaubar. **Welttyp: Buffet** • **Anpassen** ist ein anderer Ansatz, bei dem du das grundsätzliche Biom deiner Welt festlegst. Eines lässt sich in Minecraft allerdings nicht steuern: das *exakte* Layout der Welt – dafür nutzt du dann WorldPainter im nächsten Abschnitt.

#### Anpassen des Welttyps »Flachland«

Das Flachland ist der wohl unspektakulärste Welttyp, der mit dem Erkunden von Biomen und Entdecken toller Landschaften, Höhlen und Schätze nicht mehr viel zu tun hat. Er richtet sich vor allem an Konstrukteure im Kreativmodus, die keine Schluchten auffüllen oder Berge abtragen wollen, um ihr Projekt auf einer weiten, flachen Ebene durchzuführen.

- **1.** Der Klick auf **Anpassen** führt dich zu einer einfachen Liste, die die Materialien zeigt, die Schicht für Schicht von einem Horizont zum anderen übereinandergestapelt werden. Außer Schichten aus dieser Liste zu entfernen, kannst du hier nicht viel beeinflussen. Klicke deshalb auf den Button **Vorlagen** für das nächste Fenster.
- **2.** Der Titel **Vorlage auswählen** dieses Bildschirms ist etwas irreführend, denn dank des Textfeldes über den Vorlagen (**Klassisches Flachland**, **Traum des Tunnelbauers** etc.) hast du die volle Kontrolle über die Schichtenplatzierung. Der in der unteren Abbildung auf der nächsten Seite im Textfeld dargestellte *Generierungscode* erklärt sich am besten über ein Beispiel.

Klicke auf die Vorlage **Oberwelt**, markiere den gesamten Text, und kopiere ihn in einen Texteditor, um ihn auseinanderzuklamüsern: im Textfeld  $\lceil$ Strg $\rceil$  +  $\lceil$ A $\rceil$ ,  $\lceil$ Strg $\rceil$  +  $\lceil$ C $\rceil$ , dann im Editor  $\lceil$ Strg $\rceil$  +  $\lceil$ V $\rceil$  drücken.

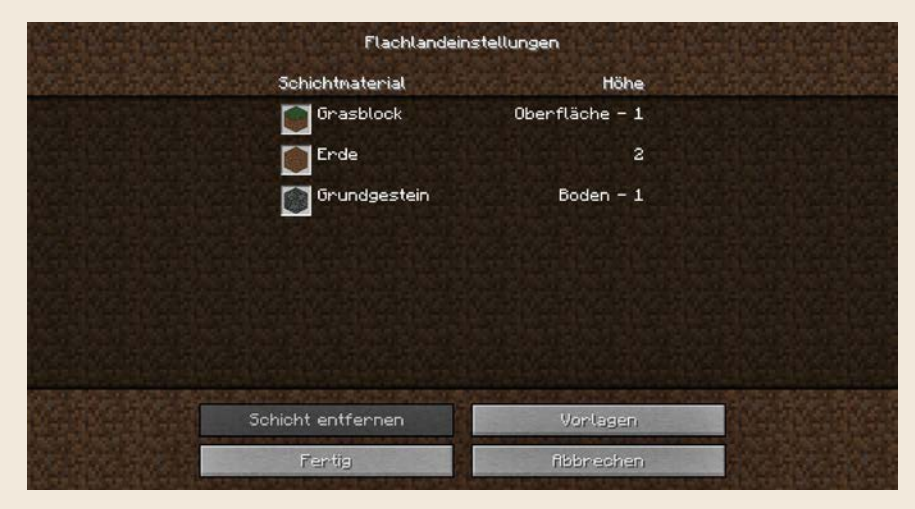

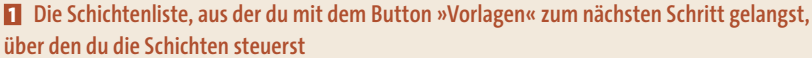

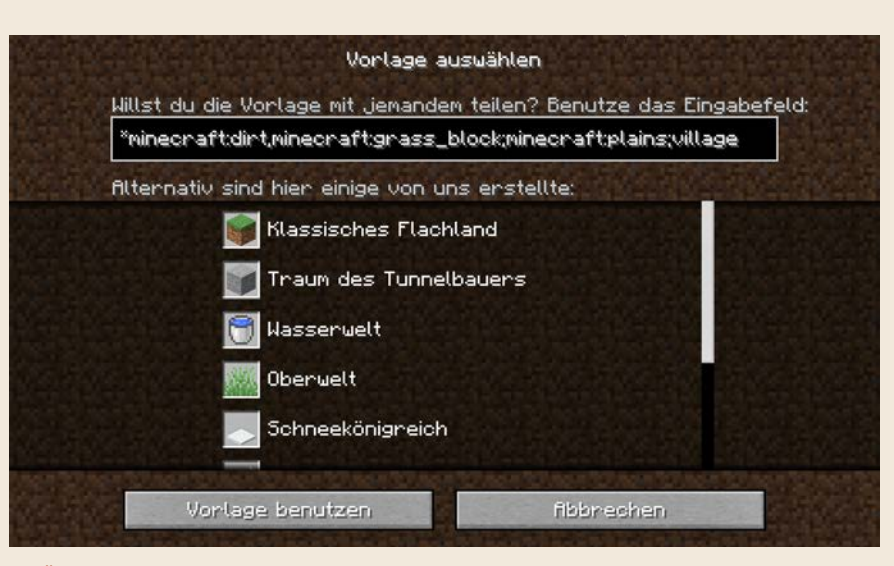

**2 Über den Schritt »Vorlage auswählen« entscheidest du dich für eine Schichtenvoreinstellung. Im oberen Textfeld entsteht der Generierungscode.**

Der Generierungscode besteht aus vier Bereichen, die durch ein Semikolon voneinander getrennt sind:

**minecraft:bedrock,59\*minecraft:stone,3\*minecraft:dirt, minecraft:grass\_block;minecraft:plains;pillager\_outpost,village, biome\_1,decoration,stronghold,mineshaft,lake,lava\_lake,dungeon**

#### █ **minecraft:bedrock,59\*minecraft:stone,3\*minecraft:dirt, minecraft:grass\_block**

Liste aller Schichten von unten nach oben, durch ein Komma getrennt. In diesem Beispiel liegt ganz unten eine Schicht Grundgestein (**bedrock**), dann folgen 59 Schichten Stein (**stone**), drei Schichten Erde (**dirt**) und schließlich eine Schicht Gras (**grass**).

#### █ **minecraft:plains**

ID-name des Bioms, in diesem Fall für eine Ebene. Eine Liste der ID-Namen findest du bei *www.r-wrk.de/mc-biom-ids*.

#### █ **village,biome\_1,decoration,stronghold,mineshaft,lake,**

#### **lava\_lake,dungeon**

Ebenfalls durch ein Komma voneinander getrennt folgen Besonderheiten der zu generierenden Welt. **village** erzeugt Dörfer, **biome\_1** verteilt biomtypische Tempel, **decoration** sorgt für Erzadern, Gras und Bäume. Des Weiteren gibt es Festungen (**stronghold**), Minen (**mineshaft**), Seen (**lake**), Lavaseen (**lava\_lake**) und Verliese (**dungeon**).

Um dein Flachland auf diese Weise aufzubauen, benötigst du also die vielen IDs und Begriffe, aus denen sich der Generierungscode zusammensetzt. Die findest du im offiziellen Minecraft-Wiki unter *www.r-wrk.de/ mc-flachland*.

Doch die Welterschaffung über solch eine kryptische Zeichenkette ist mühsam. Es geht einfacher: Unter *www.r-wrk.de/mc-flatworld* findest du einen Webeditor mit bequemerer Bedienung. Wähle einfach die fraglichen Materialien aus, um sie in die Ebenenliste auf der linken Seite zu übernehmen.

Im unteren Teil **Options** wählst du die Besonderheiten, die in die Welt gespawnt werden sollen. Einstellen kannst du sogar die Dorfgröße und die Häufigkeit von Minen und Verliesen.

Bist du mit deiner Schichtenzusammenstellung zufrieden, kopierst du die Zeichenkette mit **Create the Preset** und dem Kopier-Button zuerst in die Zwischenablage und anschließend in das Textfeld des Minecraft-Bildschirms

**Vorlage auswählen**. Dann klickst du auf den Button **Vorlage benutzen**. Das **Preset**-Kommando wurde von Minecraft korrekt eingelesen, wenn du die aktualisierte Schichtenliste siehst. Klicke auf **Fertig** und schließlich **Neue Welt erstellen** – und dein benutzerdefiniertes Flachland wird generiert.

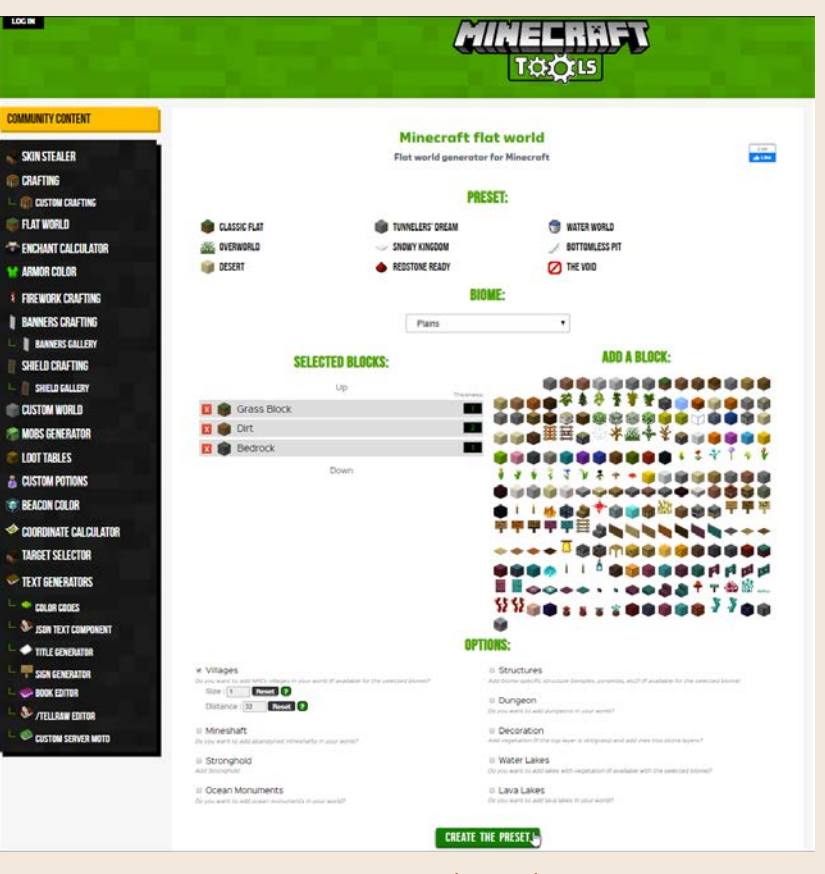

**Der Flachland-Editor erzeugt den Generierungscode (»Preset«), den du über die Zwischenablage zur Minecraft-Welterstellung kopierst.**

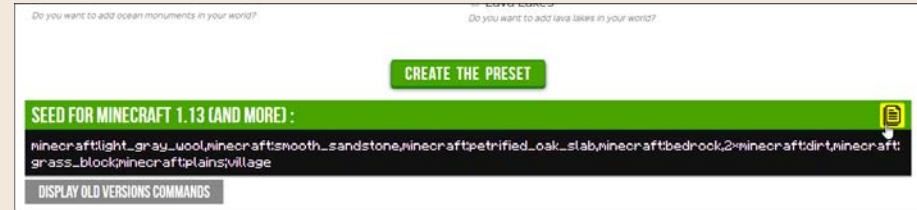

**Der Befehl zum Erzeugen der Schichtenwelt kann sich zwischen Minecraft-Versionen unterscheiden. Aktuell für neue Versionen ist das in Minecraft 1.13 eingeführte Schema.**

#### Optionen des Welttyps »Buffet«

Eine andere Art, die Weltgenerierung in Minecraft anzupassen, ist der **Welttyp: Buffet**. Hier hast du einige Schalter, die die Oberfläche anpassen:

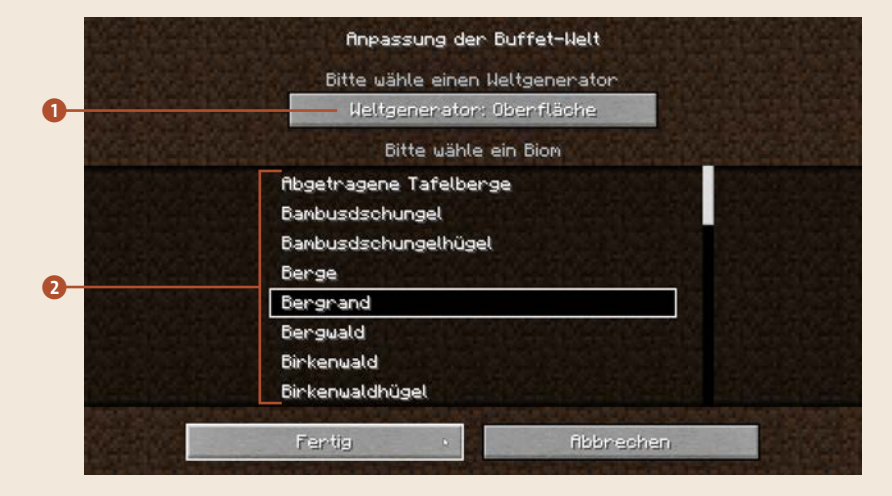

- 1 **Weltgenerator:** Besteht die Welt aus einer normalen **Oberfläche**, aus unterirdischen **Höhlen** ohne Himmel oder aus **Inseln**, die ohne Untergrund in der Luft schweben?
- 2 **Biom:** Wähle hier die Art der Landschaft.

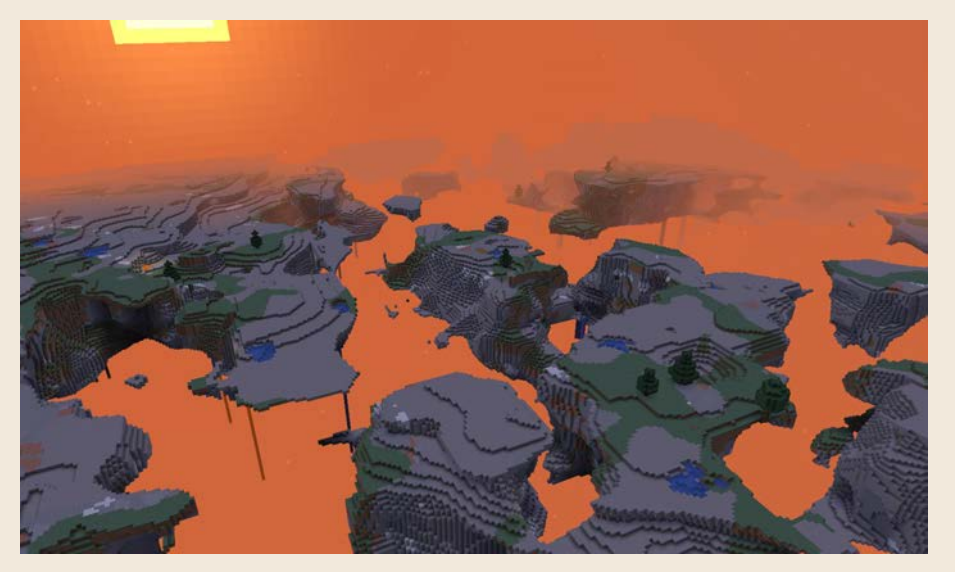

**Beispiel für eine angepasste »Buffet«-Welt mit »zerklüfteten Bergen« auf »schwebenden Inseln«.**

### WORLDPAINTER

Noch mehr Kontrolle über Aussehen und Aufteilung der Minecraft-Welt hast du, wenn du dir eine malst. Das klingt unglaublich, ist aber mit einem speziellen Programm möglich, das es für alle Plattformen wie Windows, Mac oder Linux kostenlos im Internet gibt: WorldPainter unter *www.r-wrk.de/mcworldpainter*.

Für dieses Beispiel erschaffst du eine Schatzinsel zum Erforschen oder vielleicht später (Kapitel »Bühnenbildner – eigene Abenteuerwelten entwerfen«) als Schauplatz für ein Abenteuerspiel. Um herauszufinden, wie solch eine Insel aufgebaut ist, hilft ein Blick auf eine realistische Vorlage.

Teneriffa, die größte der Kanarischen Inseln, bietet sich an, mit einem aufregenden Vulkanberg in der Mitte (dem Teide, spanisch ausgesprochen etwa »Däide«) und interessanten klimatischen Bedingungen, die die Landschaft und Pflanzenwelt bestimmen. Die Insel befindet sich etwa auf demselben Breitengrad wie die Sahara; der südliche Bereich ist trocken und wirkt ausgedörrt.

Winde und Kondensierung von Wolken und Nebel sorgen dafür, dass die Nordseite feuchter ist und die Fauna üppiger – zur Abbildung eignen sich deshalb Minecrafts Dschungel- und Sumpfbiome und -features besonders gut. Last, but not least sind die Vulkanebenen für ihre Kiefernwälder bekannt, ebenfalls eine verbreitete Baumsorte in Minecraft.

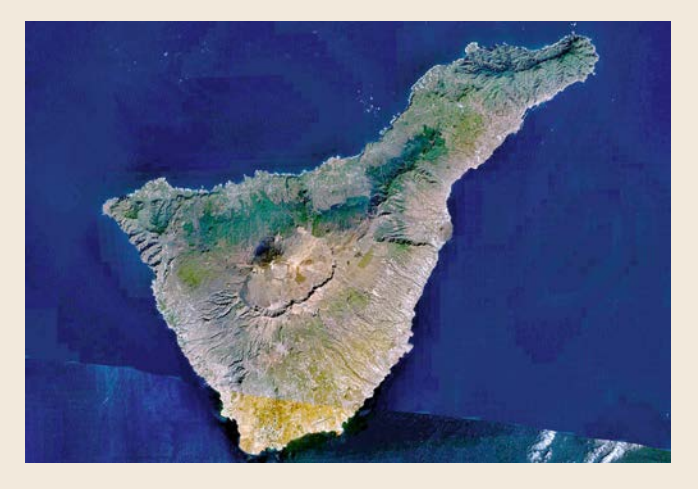

Aber wozu überhaupt eine wirklich existierende Insel als Vorlage verwenden und nicht drauflosmalen? Weil das sicher deine erste Insel ist und du durch das Studium einer echten Insel die vielen Details bemerkst, die sie ausmachen: die zerklüfteten Küsten und Bergkämme, die Abhänge und pflanzenreichen Ebenen. Lade einfach mal Google Maps im Browser, stell auf die Satellitenansicht um (**Satellit** in der Ecke links unten), und besuch Lanzarote, Bali, Kuba oder Niuafo'ou.

Um eine Insel zu bauen, empfiehlt sich ein schrittweises Vorgehen:

- █ Entwurf der grundsätzlichen Form, der **Küstenlinie**
- Aufbau der **Topografie**, des Höhenprofils, der Berge und Hügel
- █ Überlagern der **Biome**, die das Klima und Farbtöne für Gras und Laub bestimmen
- █ Austausch der Standardblöcke des Bodens durch realistischere Varianten – Verteilen von **Stein, Erde, Wüste** etc.
- █ Aufsetzen von Details wie **Bäume, Flüsse, Seen**

Klingt nach viel Arbeit, aber es lohnt sich. Mit jedem Schritt gewinnt die Insel an aufregenden Details, die einen Überflug im Kreativmodus unwiderstehlich machen. Aber letzten Endes macht es einfach Spaß, eine eigene Welt zu erschaffen.

Lade WorldPainter herunter, installiere das Programm, und starte es. Du wirst mit einer kleinen Standardkarte begrüßt, die für das Inselvorhaben zu klein ist. Aber sie eignet sich gut, einige Funktionen vorab auszuprobieren – ein erster Blick auf die grundsätzlichen Bedienelemente von WorldPainter:

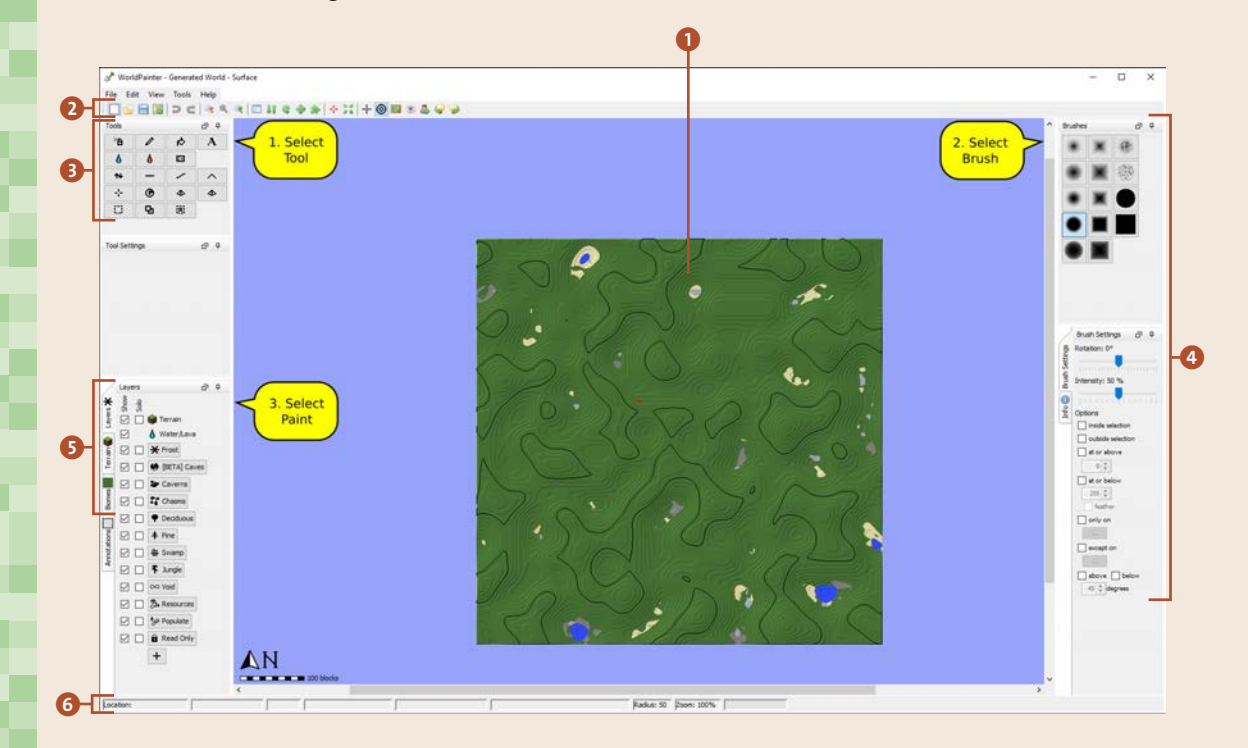

#### 1 **Vogelperspektivendarstellung** deiner Welt

- 2 **Button-Leiste** mit vielen übergeordneten Funktionen, z. B. Speichern, Zoomen, Weltkonfiguration bearbeiten, Spawn-Punkt setzen, Gitternetz ein-/ ausblenden, Fotovorlage ein-/ausblenden
- 3 **Werkzeuge** (**Tools**): Der jeweils aktivierte Button beeinflusst, was du mit der Maus auf der Karte veränderst. Zum Beispiel hast du eine Sprühflasche (**Spray Paint** ), die Blöcke zufällig verteilt, Wasser- und Lavaquellen  $\delta$   $\delta$  und Pinsel (**Pencil**  $\ell$  ), mit denen du die Landschaft hebst, senkst  $\rightarrow$  (Maustaste gedrückt halten) oder in Flachland  $\rightarrow$  verwandelst. Probiere am besten alle nacheinander aus. Wenn du mit der Maus 1 Sekunde über dem Button bleibst, erscheint eine kurze Beschreibung.

**Bearbeitungstipp**: Mit dem Mausrad veränderst du die Größe des Pinsels.

- 4 **Pinselformen** (**Brushes**) und **Werkzeugeinstellungen**: Mit einigen Werkzeugen malst du auf der Karte – in dieser Leiste stellst du die Pinselform und -intensität ein. Im unteren Bereich filterst du mit Häkchen und Höhenangaben, in welchem Bereich der Pinsel funktioniert. So kannst du z. B. nur die Spitze eines Berges mit Schnee bedecken.
- 5 **Ebenen** (**Layers**), **Landschaft** (**Terrain**), **Biome** (**Biomes**): Wähle hier Biom, Landschaftselement, Material oder einen beliebigen anderen Block aus, mit dem du die Karte bearbeitest: Die Auswahl auf dem Tab **Biomes** setzt die Grundeigenschaften der Landschaft. Auf dem Tab **Terrain** wählst du das Material, aus dem die Landschaft besteht (Gras, Sand, Schnee etc.). Über den Tab **Layers** verteilst du schließlich Besonderheiten wie Bäume, Höhlen, Sümpfe oder sogar Erze im Boden. Du erkennst, dass diese Layer-Unterteilung ziemlich genau den eingangs erwähnten Aufbauschritten für die Insel gleicht.
- 6 **Statuszeile**: Hier siehst du, welches Biom und Material unter dem Mauszeiger eingestellt ist und wie hoch das Terrain dort ist.

Oben links findest du also die Werkzeuge, unten links die Minecraft-Elemente und auf der rechten Seite die Einstellungen zum ausgewählten Werkzeug. Los geht's.

#### Vorlage einblenden und Konturen malen

Zuerst erzeugst du eine neue Blankowelt und überlagerst sie mit einem Satellitenbild von Teneriffa, um die Küstenlinie nachzumalen:

**1.** Besorge dir ein Satellitenbild (z. B. von hier: *www.r-wrk.de/mc-teneriffabild*), und speichere es auf deinem Desktop.

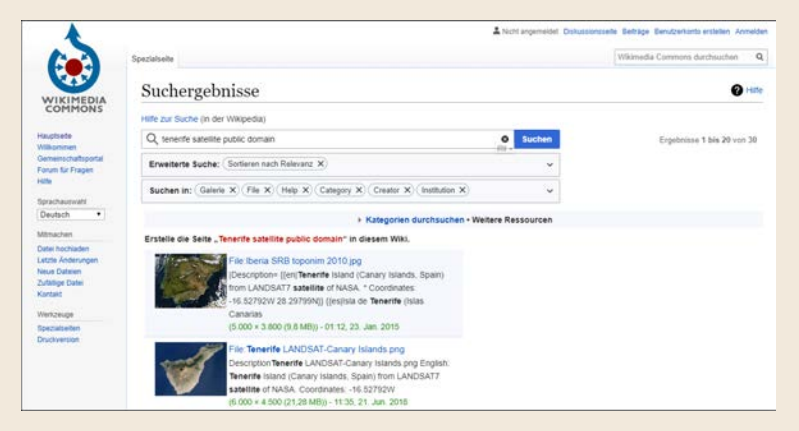

**1 Vogelperspektivenvorlagen findest du im Internet leicht, indem du das Wort »satellite« deinen Suchbegriffen hinzufügst.**

- **2.** In WorldPainter wählst du File · New World... i., um eine neue, größere Welt zu erschaffen. Hinterlege unter **Name** eine Bezeichnung, z. B. »Meine Schatzinsel«. Wähle das **Map format** anhand der Minecraft-Version, die du benutzt, und gebe bei **Dimensions** jeweils »1024« (Blöcke) ein. Das ist natürlich nicht Teneriffas wahre Größe, aber eine 1:1-Nachbildung wäre übertrieben. Alle anderen Einstellungen bleiben bestehen, klicke auf **Create**.
- **3.** Speichere diese neue Welt gleich über **File Save World as…**, z. B. als *meineschatzinsel.world*.
- **4.** Drücke nun  $\lceil \frac{5 \text{trg}}{2} \rceil + \lceil \frac{3}{2} \rceil$ , um eine Stufe aus der Welt herauszuzoomen.
- **5.** Klicke in der oberen Button-Leiste auf **Enable or disable image overlay** , in dem folgenden Dateidialog wählst du das eben gespeicherte Satellitenbild aus.
- **6.** Benutze die Felder **Scale**, **X offset** und **Y offset**, um das Bild genau über die Weltkarte zu legen. Klicke auf **Close**. (Dieses Dialogfenster erreichst du jederzeit im Menü **View** • **Configure view…**)

Ab sofort nutzt du den Button **Enable or disable image overlay** , um die Bildvorlage aus- und zur gelegentlichen Kontrolle wieder einzublenden.

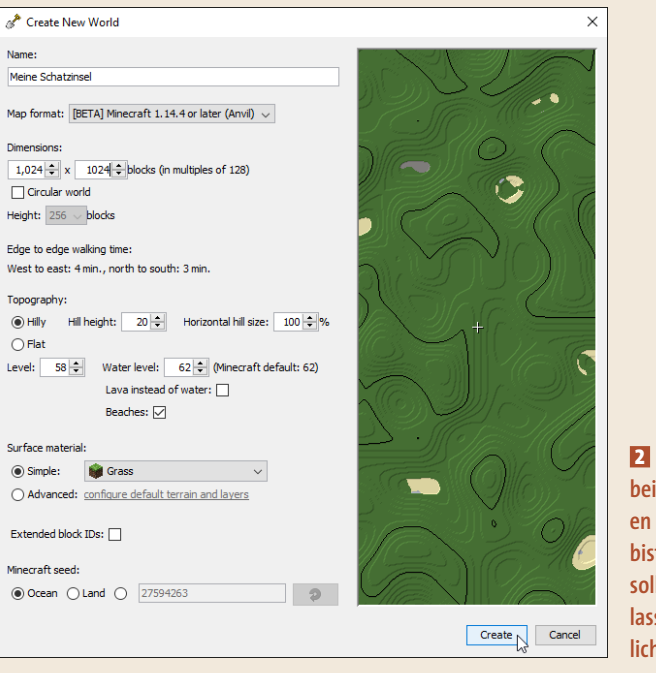

**2 Keine Sorge, wenn du beim Erschaffen einer neuen Welt noch nicht sicher bist, wie groß sie werden soll. Die »Dimensions« lassen sich auch nachträglich noch anpassen.**

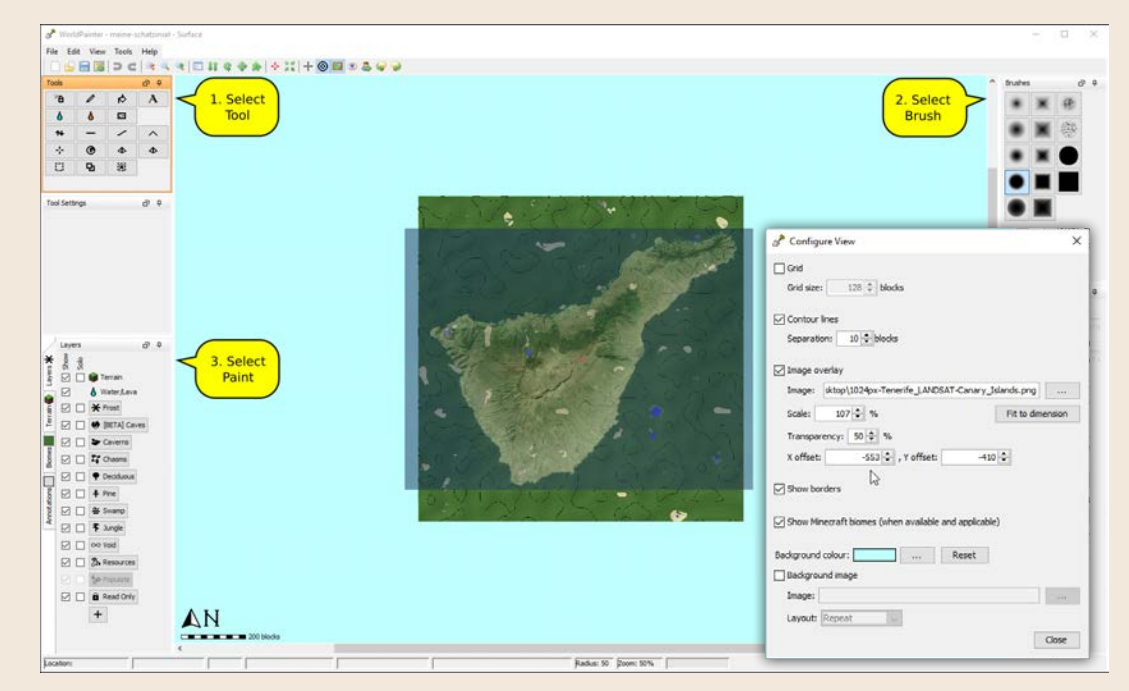

**5 6 Mit »Scale«, »X offset« und »Y offset« platzierst du die Vorlage exakt über die Minecraft-Karte. Über »Transparency« steuerst du, wie stark sie durchscheint.**

- **7.** Wähle das Werkzeug Height  $\rightarrow$  und den Brush Plateau Circle  $\rightarrow$ , und drehe am Mausrad für eine geeignete kleinere Pinselgröße. (Probiere auch andere Brushes aus, **Noise** <sup>®</sup> eignet sich z. B. hervorragend.) Hiermit schaffst du die Küstenlinie, indem du die Welt rund um die Insel auf Meeresgrundhöhe absenkst.
- **8.** Zoome zu einer sichtbaren Küstenlinie ( $\sqrt{\text{strg}} + \sqrt{+1}$ , das funktioniert vielleicht nur über das (+)-Zeichen auf der Zehnertastatur), und halte die *rechte* Maustaste gedrückt, während du langsam die Kontur über dem Meer nachfährst (die linke Maustaste ist fürs Anheben). Ab einer bestimmten Tiefe füllt WorldPainter den Bereich automatisch mit Wasser.

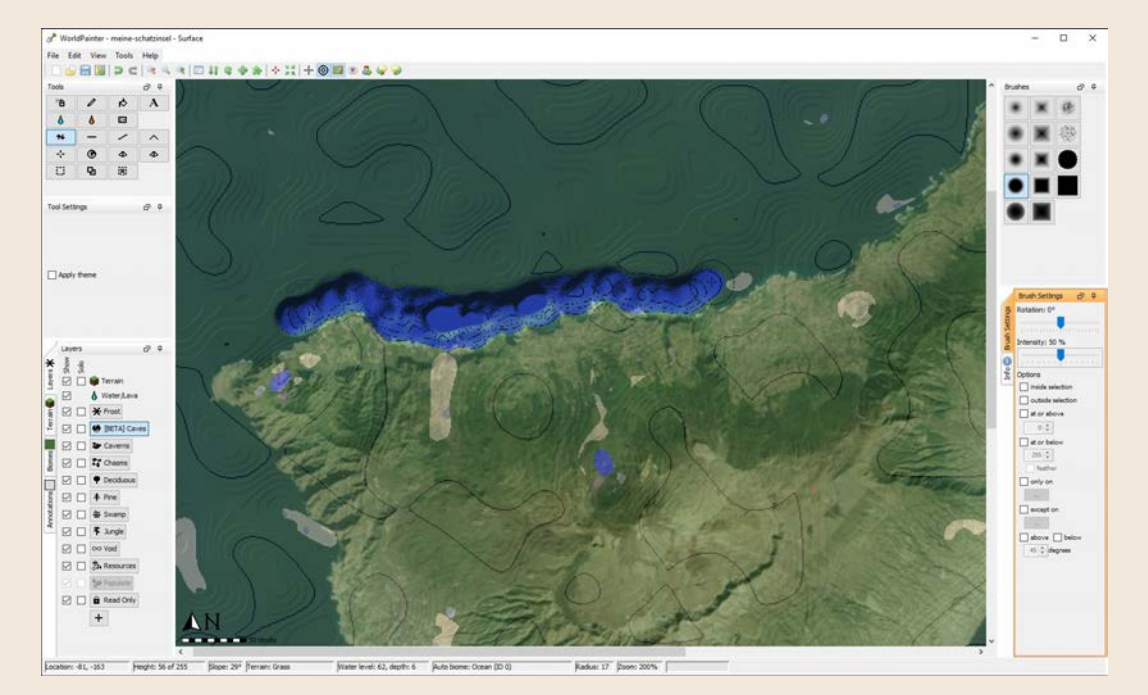

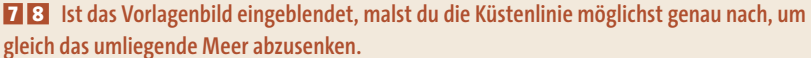

Variiere die Pinselgröße, je nachdem, wie viele Details der Küstenlinie du ausarbeiten möchtest. Je weiter du dich von der Küste entfernst, desto größer kann der Pinsel sein und desto weniger gründlich musst du vorgehen. Du kannst die **Intensity** höher stellen, je weiter du raus gehst, damit das Absenken schneller und tiefer vonstattengeht.

#### Letzte Änderung mit [Strg] + [Z] rückgängig machen

Eine falsche Mausbewegung genügt und du malst zu weit und hast dir deine mühsam erstellte Landschaft ruiniert. Drücke dann  $\sqrt{3\pi}$  +  $\sqrt{2}$ , um eine oder mehrere Änderungen zurückzugehen.

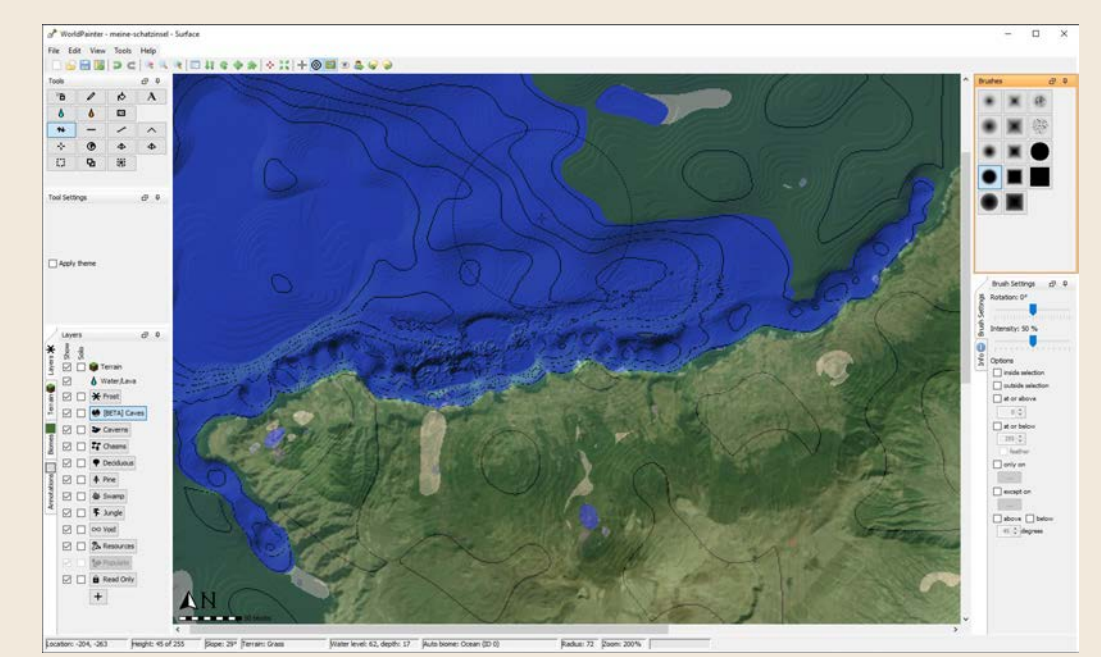

**7 8 Je weiter du dich von der Küstenlinie entfernst, desto größere Pinsel kannst du** 

**verwenden, da du nicht mehr so präzise malen musst.**

**9.** Ist die Küstenkontur fertig (jetzt kannst du auch das **Image Overlay** ausschalten) und ergießt sich Meerwasser in alle Ecken der Welt, sieht der Meeresboden noch sehr hügelig aus. Das ist grundsätzlich kein Problem, weil das ja auch in Wirklichkeit so ist. In diesem Fall sieht alles aber zu künstlich aus, was am gleichmäßigen Pinsel liegt.

Wähle den Pinsel **Noise** , und wechsle zwischen den Werkzeugen **Flatten und Smooth**  $\leq$ , um den Grund einzuebnen. Bei **Flatten**  $\leq$  streichst du bei gedrückt gehaltener linker Maustaste von den tiefen Bereichen in die höher gelegenen, wodurch diese abgesenkt werden, da das Meer in der Regel tiefer ist, je weiter du dich von der Küste entfernst. Mit **Smooth** schaffst du sanftere Übergänge zwischen Land und Wasser.

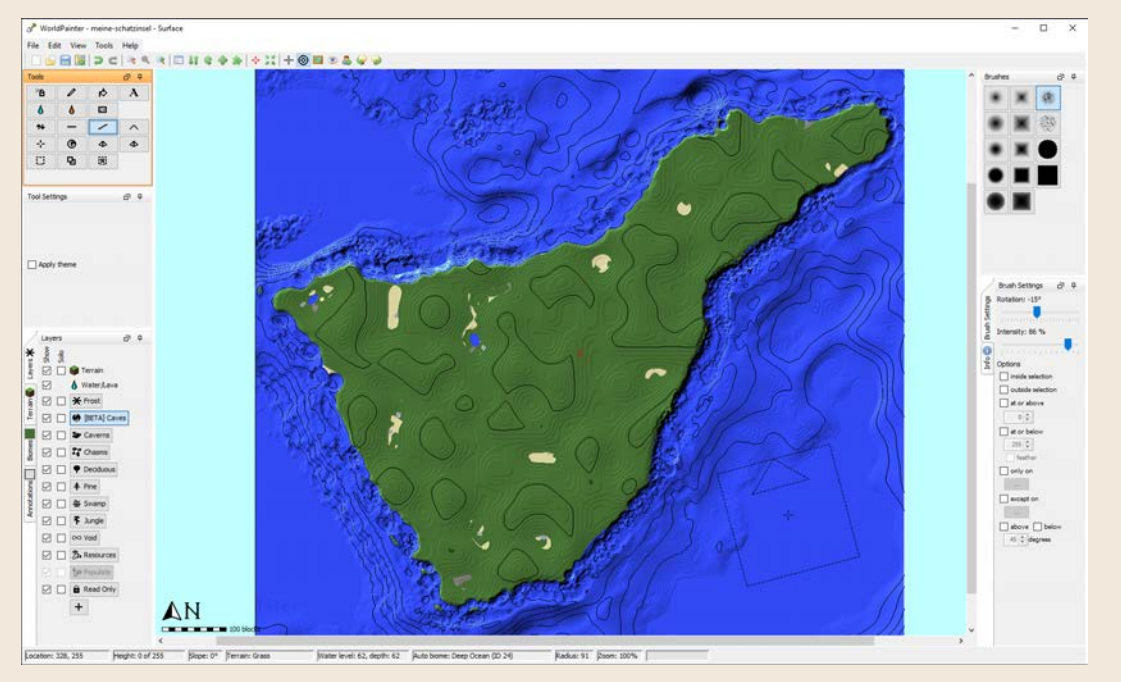

**9** Beim Absenken des Meeresgrundes nutzt du Werkzeuge wie »Flatten« — und **»Smooth« , um größere Flächen einzuebnen.**

**Tipp**: Blende auch gelegentlich die Satellitenbildvorlage ein, um zu prüfen, ob die Kontur noch stimmt. Sie muss natürlich nicht perfekt sein, sondern dient nur als Anhaltspunkt. Drücke außerdem gelegentlich  $\lceil \text{Strg} \rceil + \lceil \text{S} \rceil$ , um deine Welt zwischenzuspeichern, sicher ist sicher.

#### Topografie aufbauen, Berge wachsen lassen

Teneriffas höchster Vulkanberg in der Mitte, der Teide, ist etwa 3.700 Meter hoch, unmöglich in Minecraft nachzustellen, da die höchste y-Koordinate 256 ist – das sind also nicht einmal 256 Meter, da der Meeresspiegel schon bei y 62 liegt. Aber die Maße der virtuellen Insel sind ohnehin viel kleiner, es wird also genügen, den Berg und das ihn umgebende Land bis maximal Ebene 200 hochzuziehen.

**1.** Blende wieder die Satellitenkarte ein (**B)**, um die Berge und Bergkämme zu erkennen.

**2.** Wähle das Werkzeug Raise Mountain  $\sim$  , wechsle zum Pinsel Sine Circle bei mittelhoher **Intensity**, und zieh den Berg vorsichtig in kreisenden Bewegungen nach oben. Dieses besondere Berg-Werkzeug hat den Vorteil, dass WorldPainter automatisch verschiedene Materialien wie Erde, Stein und Schnee einsetzt. Achte auch immer auf die Höhenangabe in der Statuszeile.

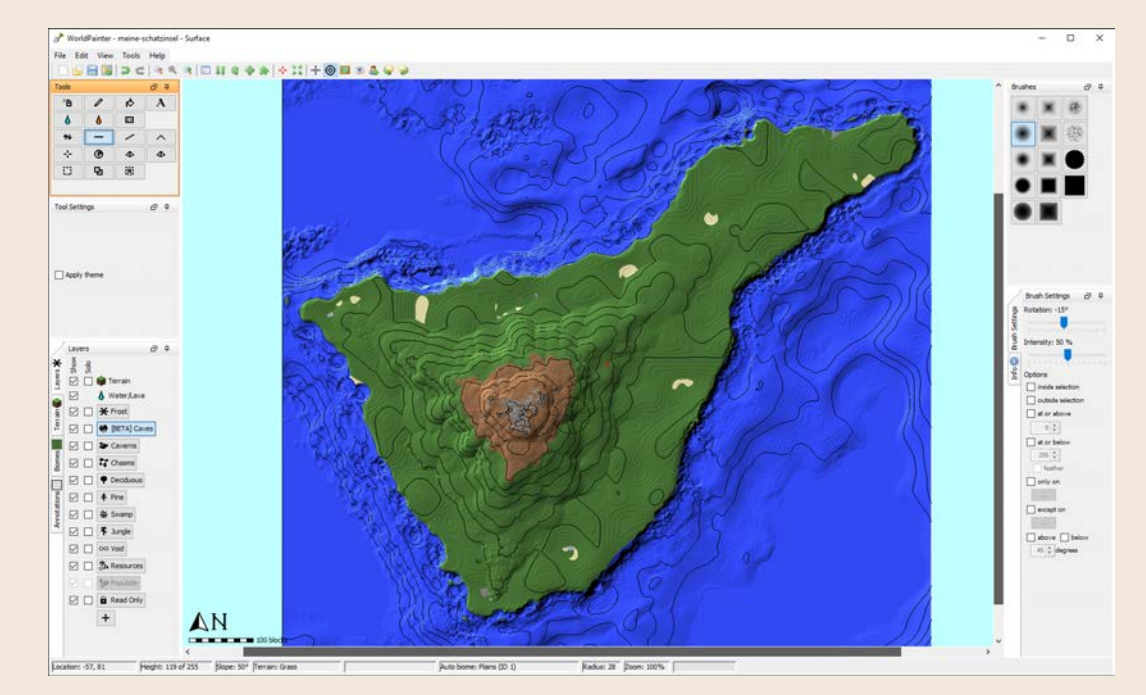

**2** Experimentiere mit verschiedenen Werkzeugen, Pinseln, Pinselgrößen und Intensitäten, **um die Berge und Täler deiner Insel zu formen.**

- **3.** Die Ausläufer des Berges sind ähnlich der Insel wie ein Y geformt. Hier senkst du den Berg schwächer ab im Gegensatz zu den Flanken, die ruhig etwas steiler sein dürfen.
- **4.** Eine Besonderheit: Der Teide ist nicht nur ein langweiliger Berg, sondern befindet sich auf einer Hochebene *in einer Caldera*, in einem Vulkankrater. Von der Seite sieht das so aus:

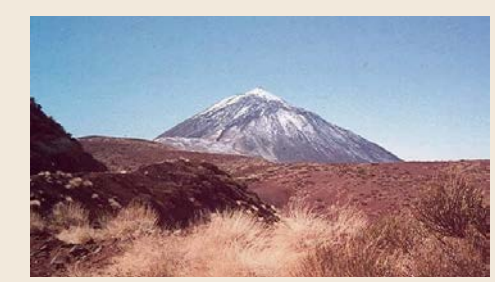

Für die Caldera nutzt du daher das Werkzeug Smooth | allem den Pinsel **Plateau Circle** , um den Berg oben abzuflachen. Abschließend wechselst du wieder zu einem Kreispinsel und Raise Mountain **bei mittlerer Intensity** für den Gipfel des Teide.

Nun wird es Zeit für einen ersten Rundflug über die Insel. Wähle **File** • **Export** ▶ • **Export as new Minecraft map…**, und stell den **Mode** (unten links) auf **Creative**, dann klickst du auf **Export**. WorldPainter erkennt automatisch das Verzeichnis, in dem Minecraft alle Welten (*saves*) speichert, und hat dieses schon automatisch unter **Directory** hinterlegt. Warte, bis der Export beendet ist, und wechsle zu Minecraft. Dort klickst du auf dem Titelbildschirm auf **Einzelspieler** und siehst bereits die neue Welt oben in der Liste. Wähle sie an, klicke auf **Ausgewählte Welt spielen**, und drehe ein paar Runden über die Insel.

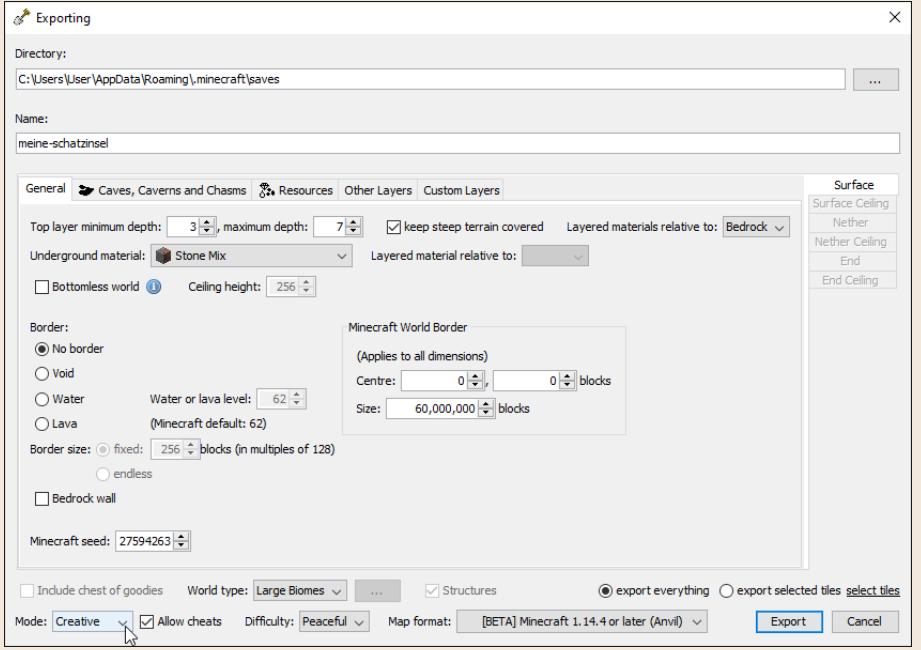

**Das »Exporting«-Fenster bietet Dutzende von Einstellungsmöglichkeiten; jetzt gerade ist nur wichtig, dass du die Welt im Kreativmodus exportierst (»Mode: Creative«).**

Die Grundform der Insel steht, jetzt kommt das Feintuning. Dabei hilft dir insbesondere der Pinsel **Cracks** (mit dem Mausrad sehr groß aufdrehen), der in Kombination mit dem Werkzeug Height **\*** und einem vorsichtigen

**Intensity**-Wert im unteren Drittel fast zufällige Unregelmäßigkeiten erzeugt. Wurden einige Kanten zu schroff, gleichst du sie wieder mit **Flatten** – aus.

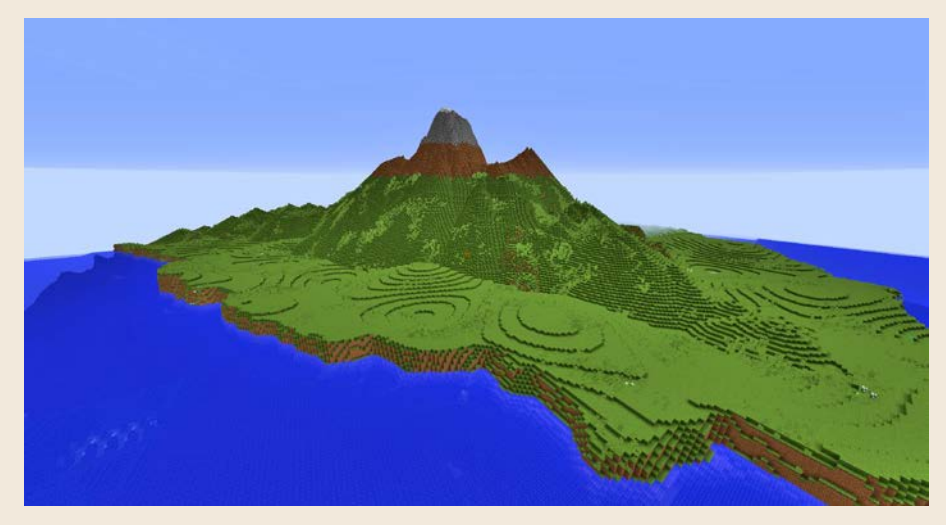

**3D-Ansicht der vorübergehenden Topografie der Insel. Die Erhebungen wirken noch künstlich und werden später mit speziellen Pinseln verfeinert.**

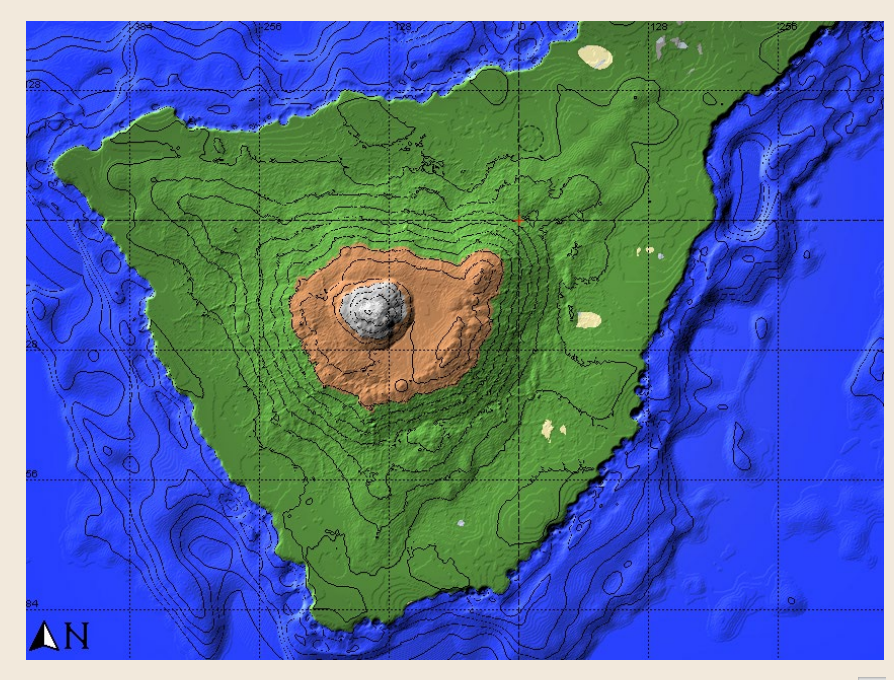

**Vogelperspektive der Insel mit fertigem Vulkanberg inklusive Caldera. Mit dem Pinsel »Cracks« wurde die künstliche Landschaft etwas natürlicher gestaltet.**

#### Biome platzieren

Mit Biomen beeinflusst du das Wetter und die Farben von Gras und Laub. Die Nordseite der Insel hat ein feuchtes Klima mit üppigem Pflanzenwachstum,

wofür sich das Dschungel- und das Sumpfbiom eignen. Die der Sonne zugewandte südliche Seite ist eher ausgedörrt: Wüsten und Savannen sind ideal dafür. Die Mesa, die Hochebene, kommt schließlich beim Vulkanberg zum Einsatz.

- **1.** Zuerst zum Flachland, das den Berg umgibt. Um hier Biome gezielt zu verteilen, wählst du als Werkzeug den Pencil  $\ell$ , als Pinsel den Constant Square **,** bei **Intensity 100 %** und, besonders wichtig, eine Höhenbegrenzung, sodass du nur die Ebenen 62 (Meeresspiegel) bis 75 (hier beginnt etwa der Berg) bearbeitest: Bei **Options** auf der rechten Seite setzt du neben **at or above** ein Häkchen und stellst die Mindesthöhe auf »62«. Darunter markierst du auch **at or below** und stellst die Maximalhöhe auf »75«. Alle Blöcke, die sich außerhalb dieses Bereichs befinden, bleiben vom Pinsel unberührt.
- **2.** Aktiviere jetzt im linken unteren Fensterbereich den Tab **Biomes**. Dort suchst du dir das Biom deiner Wahl (der Name erscheint, wenn du mit dem Mauszeiger eine Sekunde über dem Button wartest) und färbst auf der Insel schließlich die entsprechenden Flächen ein.

**Tipp**: Sobald du mit verschiedenen Ebenen, Landschaftsmerkmalen und Biomen arbeitest, hilft es dir, ein Häkchen neben **Solo** zu setzen, direkt über der Biomliste. Dann erscheinen in der Ansicht ausschließlich Biome, und andere Elemente werden ausgeblendet.

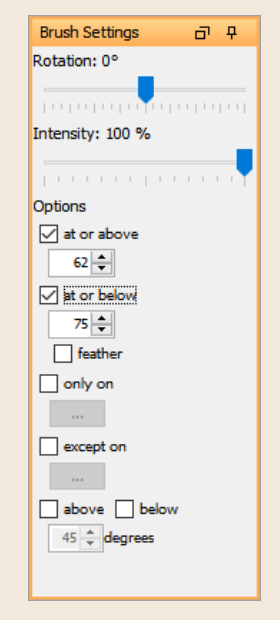

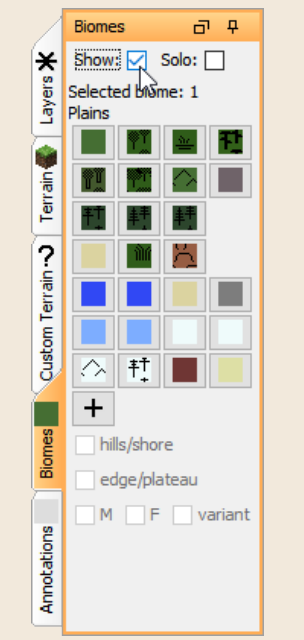

#### 日川で今ま十二十〇日のふしゃ

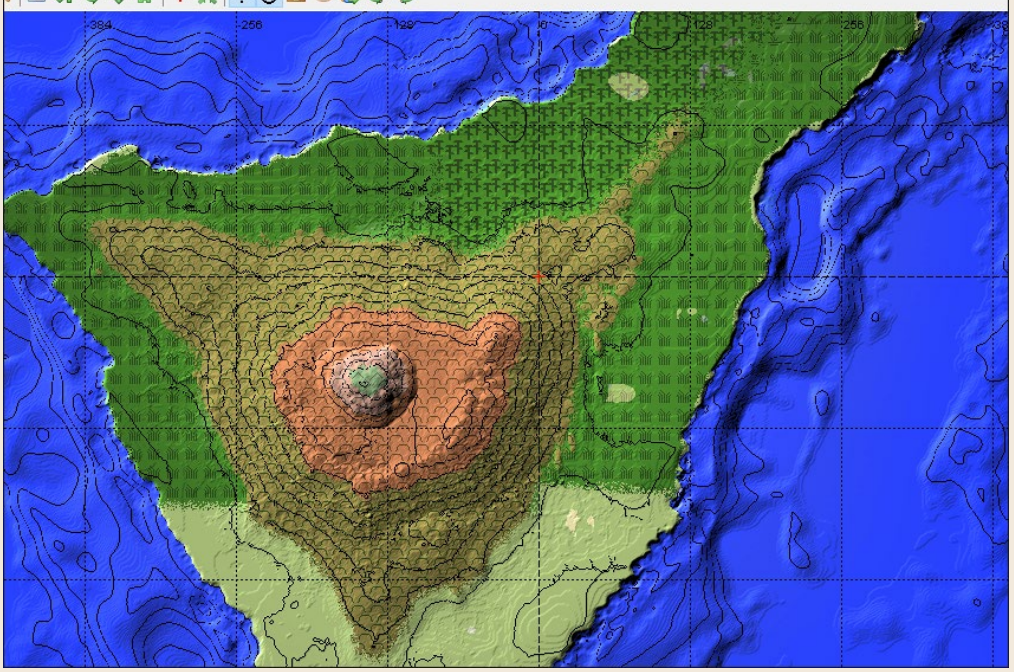

**2 Biome werden auf der Karte entweder durch eine spezielle Farbe oder Symbole sichtbar gemacht. Im Bild erkennst du links und rechts Sumpfbiome und oben in der Mitte einen Dschungel.**

**3.** Für die Mesa, die Hochebene, stellst du die Höhenbegrenzung um, denn diesmal möchtest du die Landschaft *über* Ebene 75 bearbeiten: Entferne das Häkchen bei **at or below**, und korrigiere die Zahl bei **at or above** auf »76«. Dann wählst du das Biom, z. B. Mesa, aus und malst den Berg an.

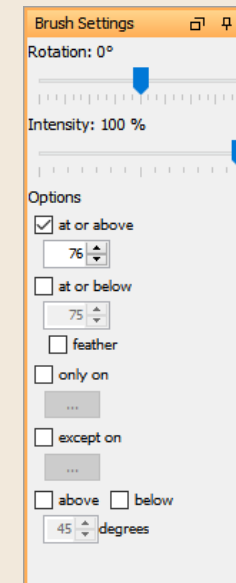

**4.** Damit die Kanten zwischen den Biomen nicht zu hart erscheinen, wechselst du zum Werkzeug **Spray Paint <sup>8</sup> h** stellst die **Intensity** auf **10** % und fährst mit gedrückter linker Maustaste vorsichtig an den Biomgrenzen entlang.

Zeit für einen neuen Test in Minecraft? Wiederhole einfach den Export vom letzten Mal, und die aktuelle Welt wird im Minecraft-*saves*-Ordner überschrieben.

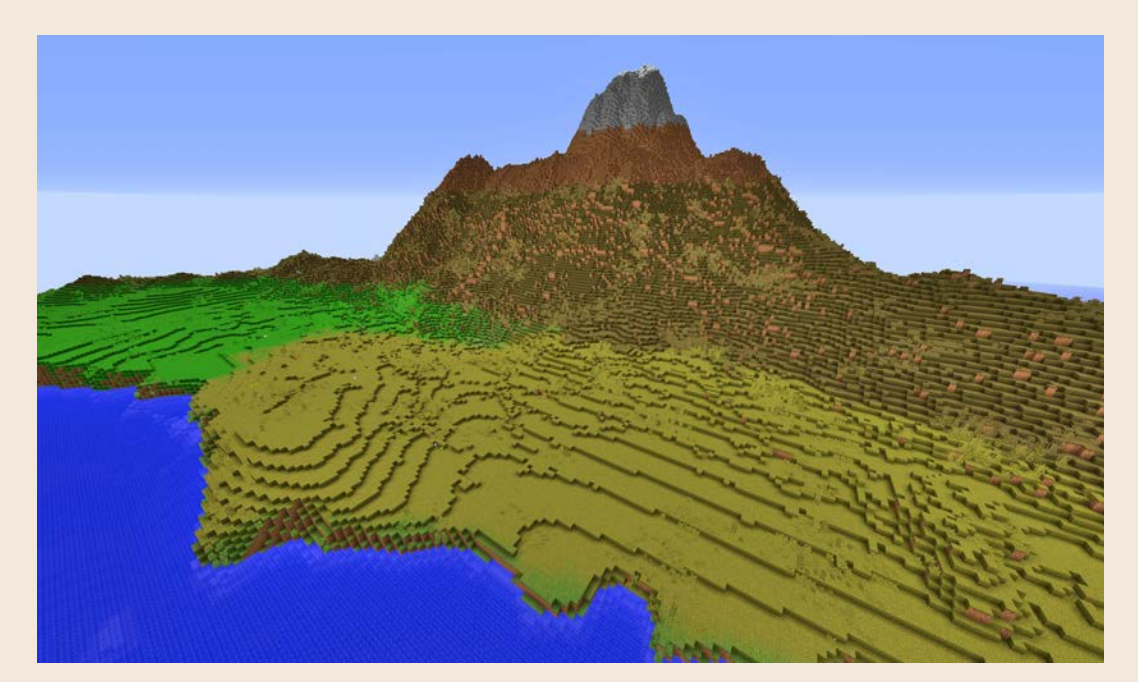

**Der Südspitze der Insel ist das Biom Wüste zugewiesen. Da die ursprüngliche Initialkarte aber mit Gras generiert wurde, befindet sich dort noch kein Sand.**

#### Bodenbeschaffenheit übermalen

Bislang besteht die Insel größtenteils aus der voreingestellten und über das Berg-Werkzeug erzeugten Kombination aus Erde, Gras und Stein. Aber selbstverständlich hast du auch Kontrolle über die Platzierung von Sand und verschiedenen Stein-, Gras- und Erdevariationen. Das funktioniert genauso wie das Bemalen der Biome:

- **1.** Wähle an der linken Seite des WorldPainter-Fensters den Tab **Terrain**.
- **2.** Aktiviere einen bestimmten Landschaftsblocktyp.
- **3.** Entscheide dich für ein Werkzeug, etwa Pencil *e* oder Spray Paint <sup>8</sup> .
- **4.** Entscheide dich für einen Pinsel einen großen flächigen für schnelles weiträumiges Bemalen, **Noise** oder **Cracks** für zufällig erscheinende Muster.
- **5.** Schränke über die **Options** auf der rechten Seite bei Bedarf die Ebenen ein, in denen der Pinsel wirksam ist.

In der Vogelperspektivenansicht der Insel ändert sich zunächst nicht viel, wenn du die Terrainblöcke anpasst, da die Farben und Symbole auch von der Biomzuweisung abhängen. Du kannst die Biomdarstellung jedoch deaktivieren, indem du auf dem Tab **Biomes** das Häkchen neben **Show** entfernst. Außerdem siehst du jederzeit in der Statusleiste, welcher Terrainblock sich direkt unter dem Mauszeiger befindet.

Location: -73, 296 Height: 64 of 255 Slope: 11° Material: Sand Biome: Desert (ID 2)

#### Spawn-Punkt neu setzen

Beim Testen deiner Welt spawnst du an einer ungünstigen Stelle und musst erst 5 Minuten über die Insel fliegen, bis du die eben hinzugefügten Landschafts-Features begutachten kannst? Nutze das Werkzeug Spawn <sup>+</sup>, um mit dem nächsten Mausklick das rote Fadenkreuz zu setzen, das den Spawn-Punkt markiert.

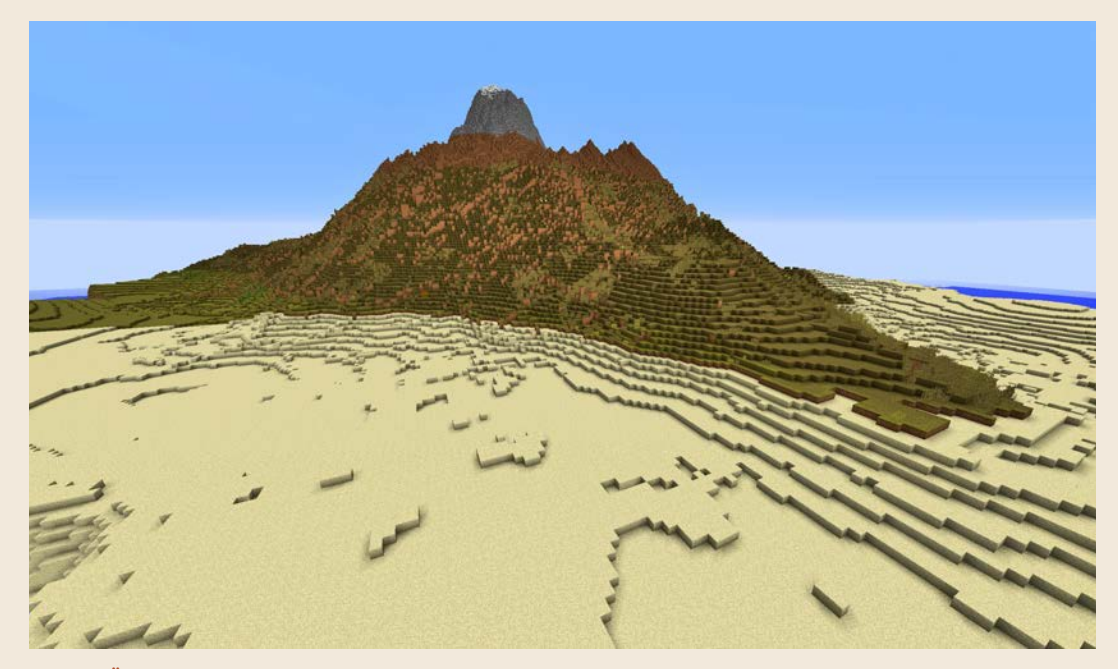

**Über den Tab »Terrain« steuerst du die Beschaffenheit des Bodens; im Bild erhielt das Wüstenbiom endlich Sand.**

#### Wälder pflanzen und Flüsse säen

Jetzt kommt Leben ins Spiel. Im letzten Schritt spickst du deine Insel mit Wäldern und Sümpfen. Im Mittelpunkt steht dabei der Tab **Layers** (zu Deutsch Ebenen) auf der linken Seite des WorldPainter-Fensters. Die Ebenen funktionieren wie Biome (**Biomes**) oder Landschaften (**Terrain**): Du aktivierst einen Ebenentyp und benutzt die Malwerkzeuge, um die betreffenden Elemente auf der Karte zu verteilen. Das kann ein bisschen knifflig werden, denn die kleinen Symbole sind vor den bunten Biom- und Landschaftshintergründen manchmal schwer zu erkennen. Da hilft es ein wenig, wenn du auf dem Tab **Biomes** das Häkchen bei **Show** entfernst, um wenigstens ein paar Elemente auszublenden.

Zu den Ebenen:

- █ Zum **Malen** freigegeben ist ein **Layer**, wenn sein Button nach einem Linksklick aktiviert ist.
- █ Setze das Häkchen neben **Solo**, und alle anderen Ebenen werden **ausgeblendet**.
- Mit der linken Maustaste **platzierst** du das Ebenenelement auf die Karte, mit der rechten **löschst** du es wieder.
- █ Besonders wichtig ist die eingestellte Intensität (**Intensity**), die Einfluss auf die **Dichte** der gemalten Elemente hat, bei Bäumen manchmal auch auf deren Höhe. In der Abbildung auf Seite 269 siehst du das beim Dschungel (**Jungle**) im oberen rechten Bereich. Auch beim Sumpfgebiet (**Swamp**) gibt es diesen Verlauf, in diesem Fall von unten nach oben. (Das hat zwar nicht mehr viel mit dem echten Teneriffa zu tun, dient hier aber als Beispiel.)

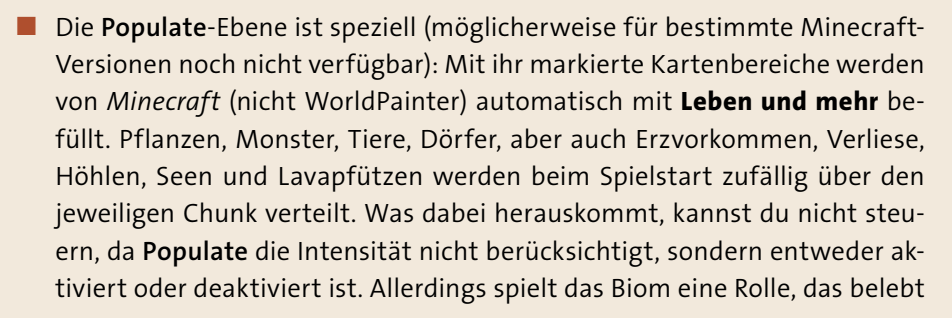

 $\frac{3}{2}$  $\boxdot$   $\boxdot$   $\cong$  Frost  $\boxdot$   $\Box$   $\triangleright$  Caverns  $\Box$   $\Box$  Chasms  $\boxdot$   $\Box$   $\bullet$  Deciduous  $\boxdot$   $\Box$   $\overline{\mathbf{F}}$  Pine ☑ ☑ <del>≌</del> Swamp  $\boxdot$   $\Box$  **T** Jungle  $\Box$   $\Box$   $\circ$  Void  $\Box$   $\Box$  Resources  $\boxdot$   $\square$  to Populate  $\boxdot$   $\Box$  **e** Read Only  $+$ 

ET.

Layers

wird – z. B. erscheinen in einem Dschungelbiom Tropenbäume, in einer Taiga dagegen Fichten.

Vorsicht also: Wenn du es Minecraft überlässt, Leben in deiner Welt zu säen, *und* du eigene Ebenenelemente verteilst, dann kann es etwas eng in deiner Welt werden!

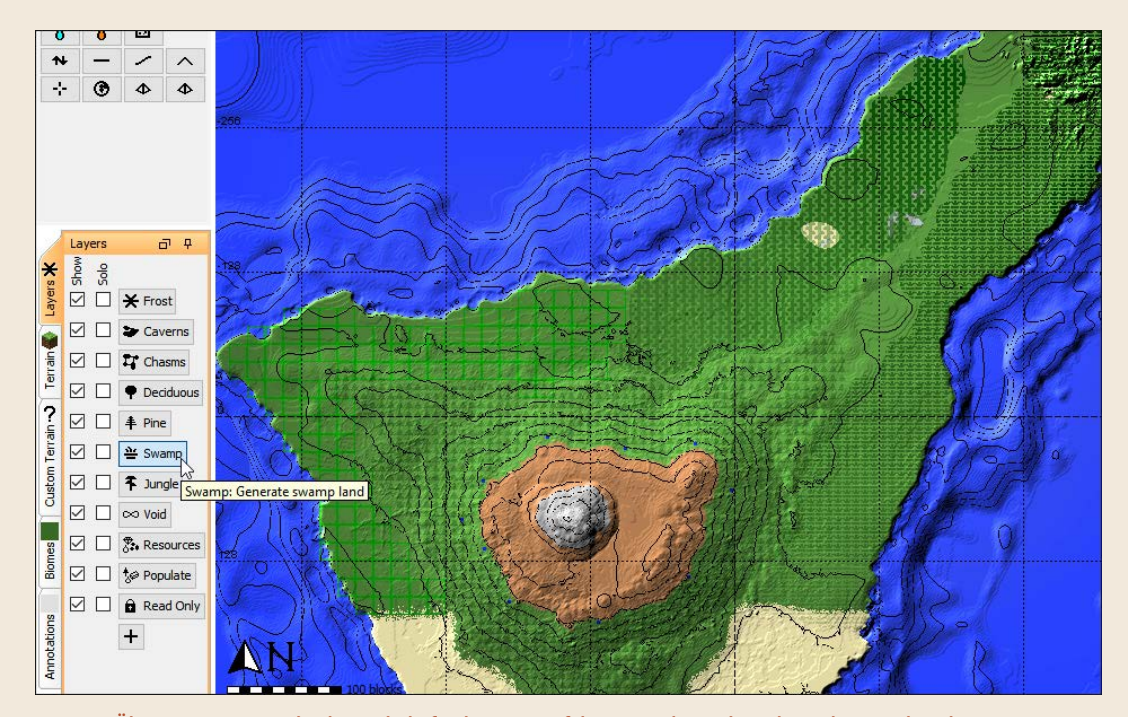

**Über »Layers« verteilst du Landschaftselemente auf der Karte; die Spalte »Show« besagt, dass diese Ebene gerade sichtbar ist, mit einem Häkchen bei »Solo« schaltest du nur die betreffende Ebene für die Zeit deiner Bearbeitung sichtbar, um einen besseren Überblick zu behalten.**

Wirf noch mal einen besonders scharfen Blick auf die Karte, und such die kleinen blauen rund um die Vulkancaldera verteilten Punkte. Das sind über den Tab **Terrain** nachträglich hinzugefügte Blöcke des Typs **Water: flowing water**, also fließendes Wasser.

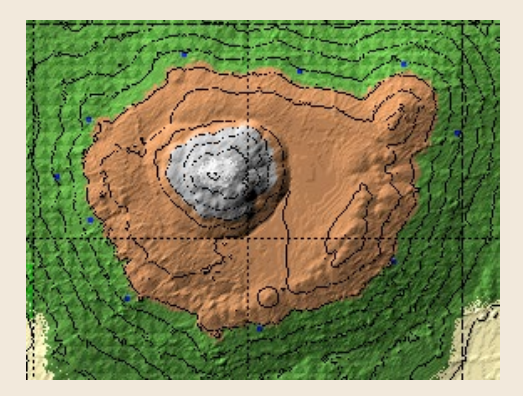

In Wirklichkeit sammelt sich Regen im Boden und tritt als kleiner Bach aus Abhängen hervor. Und während sich das Wasser seinen Weg nach unten bahnt, kommen immer mehr solcher Bäche dazu, und es entsteht ein größerer Fluss. Minecraft-Wasser funktioniert etwas anders, statt wasserspeicherndem Boden gibt es nur Quellwasserblöcke. Aber deren Effekt bewegt sich nah an der Realität. Präzise platzierte Wasserblöcke am Abhang beginnen unmittelbar nach deinem Spawnen in der Welt zu fließen und ergeben schon wenige Sekunden nach deiner Ankunft faszinierende Wasserläufe. (Noch spektakulärer wird das, wenn du Lavablöcke platzierst.)

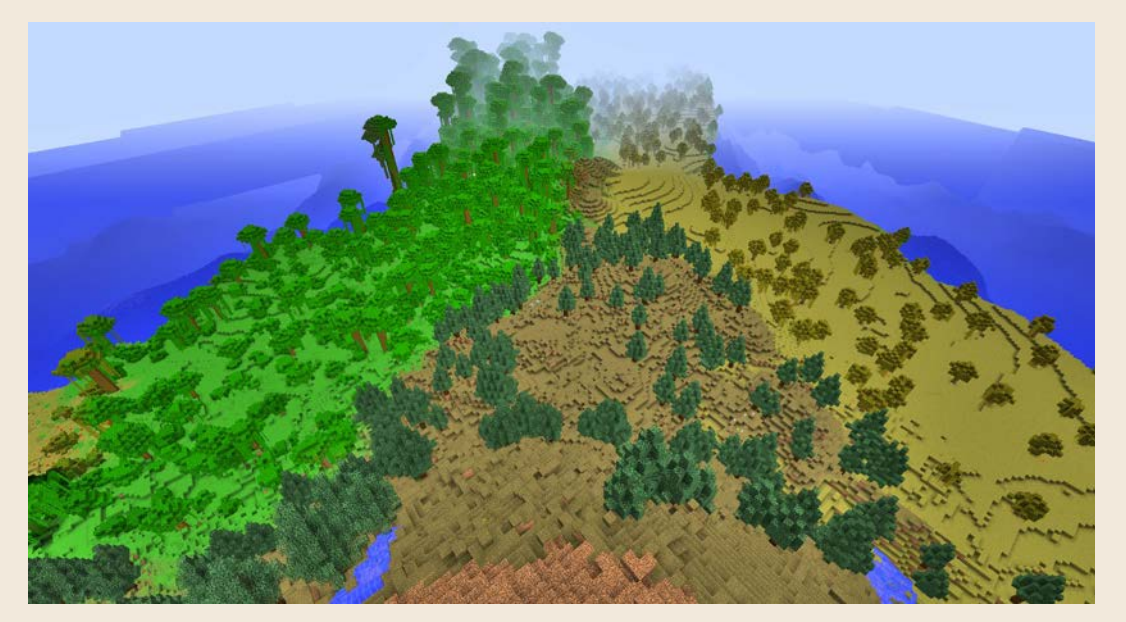

**Finale Ansicht des Nordostausläufers der Insel von der Spitze des Vulkanberges aus betrachtet. Am unteren Rand erkennst du zwei Bäche, die den Abhang hinabfließen.**

#### Noch mehr Ebenen und Bäume aus der ganzen Welt

Klickst du auf das kleine Plus  $\pm$  am unteren Ende der Layers-Liste, wird dir klar, dass du mit den voreingestellten Ebenen erst an der Oberfläche gekratzt hast. Hier konfigurierst du eigene Ebenentypen mit beliebigen Minecraft-Blöcken (in der Abbildung TNT) oder sogar Blockkombinationen von der Festplatte (**Add a custom object layer…**). Beliebte hinzugeladene Objekte sind beispielsweise andere Bäume, z. B. Ahorn, Linde, Weide, Zypresse. Eine große Sammlung von Bäumen (gespeichert in *.schema*-Dateien) findest du bei *www.r-wrk. de/mc-baeume1*. Genügt dir die Auswahl nicht, besuch die Links aus diesem Reddit-Thread: *www.r-wrk.de/mc-baeume2*

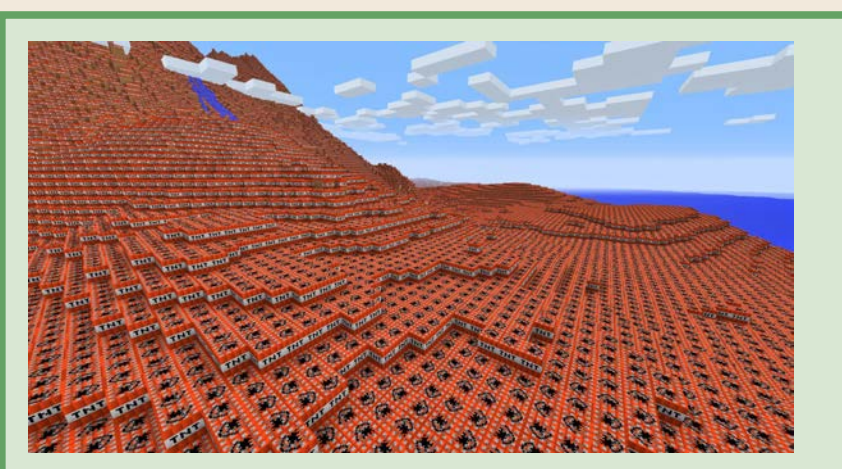

**Mit »Custom Object Layers« säst du beliebige Minecraft-Objekte über die Landschaft, hier TNT, so weit das Auge reicht.**

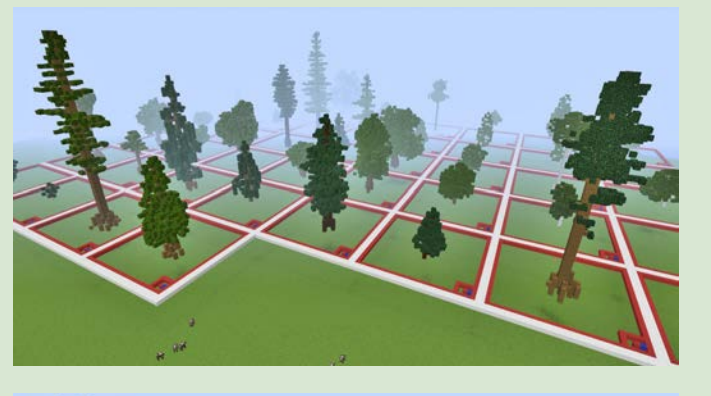

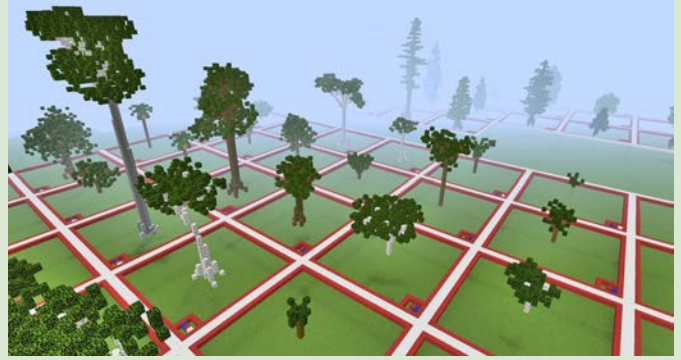

**Da Bäume keine eigenständigen Gegenstände oder Objekte sind, sondern aus Blöcken konstruiert werden, lassen sich beliebige neue Spezies als Schematics in deine Minecraft-Welt setzen.**

#### Weitere WorldPainter-Funktionen

Damit kennst du die Grundfunktionen von WorldPainter und kannst sofort dein eigenes Weltprojekt starten. Einige weitere Features, die das Tool bietet, waren für die Insel nicht notwendig, solltest du aber mal gesehen haben, um sie bei Bedarf anzuwenden:

#### █ **Globale, die ganze Kartenwelt betreffende Änderungen**

Über das Menü **Edit** • **Global operations…** öffnest du ein Fenster, in dem du Landschaftselemente, Biome und Ebenen unabhängig von einem Werkzeug oder Pinsel festlegst – alle hier gemachten Einstellungen betreffen die gesamte Welt.

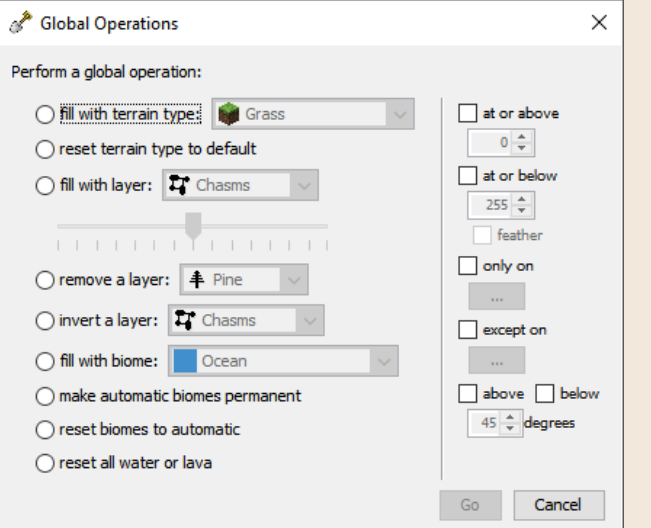

Im **Edit**-Menü findest du außerdem Funktionen, um die gesamte Welt anzuheben oder abzusenken (**Change height…**), im 90°-Winkel zu drehen (**Rotate world…**) oder die Karte in beliebige Richtungen auszudehnen, falls dir der Platz ausgeht (**Add/remove tiles…**).

#### █ **Kontrolle über den Untergrund und die Verteilung von Erzen, Höhlen, Wäldern und Frost**

Erinnerst du dich an das **Exporting**-Fenster? Da gab es noch eine Menge weiterer Tabs, Schalter, Regler und Buttons. Unter **Caves, Caverns and Chasms** steuerst du beispielsweise die Verteilung von Höhlen, unter **Resources** die von Erzen und anderen Gesteinen. **Other Layers** beherbergt

schließlich neben der Aktivierung von Wäldern und Frost die wichtige Option **Allow Minecraft to populate the entire terrain**. Ist das Häkchen gesetzt, wird Minecraft beim Laden der Welt *zusätzlich* Wälder, Mobs, Dörfer, Verliese, Seen etc. verteilen. Mehr Kontrolle hast du also, wenn du dieses Häkchen *nicht* setzt und die Layers selbst auf die Karte malst. (Übrigens erreichst du diese Optionen nicht nur im **Exporting**-Fenster, sondern auch über den Button **Edit the properties of this dimension** 

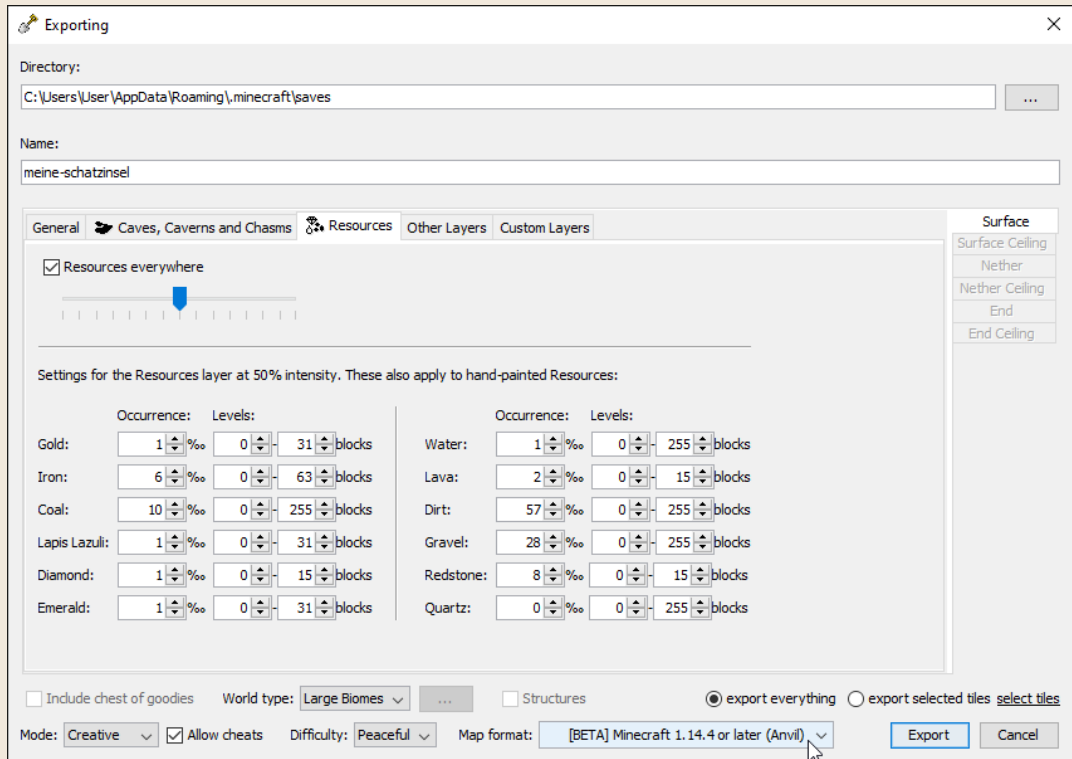

**Sogar die Verteilung von Höhlen und Erzvorkommen lassen sich über Optionen steuern, die dir beim Exportieren der Welt zur Verfügung stehen.**

#### ■ Bestehende Welten lassen sich zur Bearbeitung oder **als Inspiration importieren**

Du musst Welten nicht von Grund auf neu erzeugen, sondern kannst jeden beliebigen Minecraft-Spielstand aus dem *saves*-Verzeichnis in WorldPainter importieren. Genauer gesagt importiert die Funktion im Menü **File** • **Import new World** • **From Minecraft map…** nur die Karte.

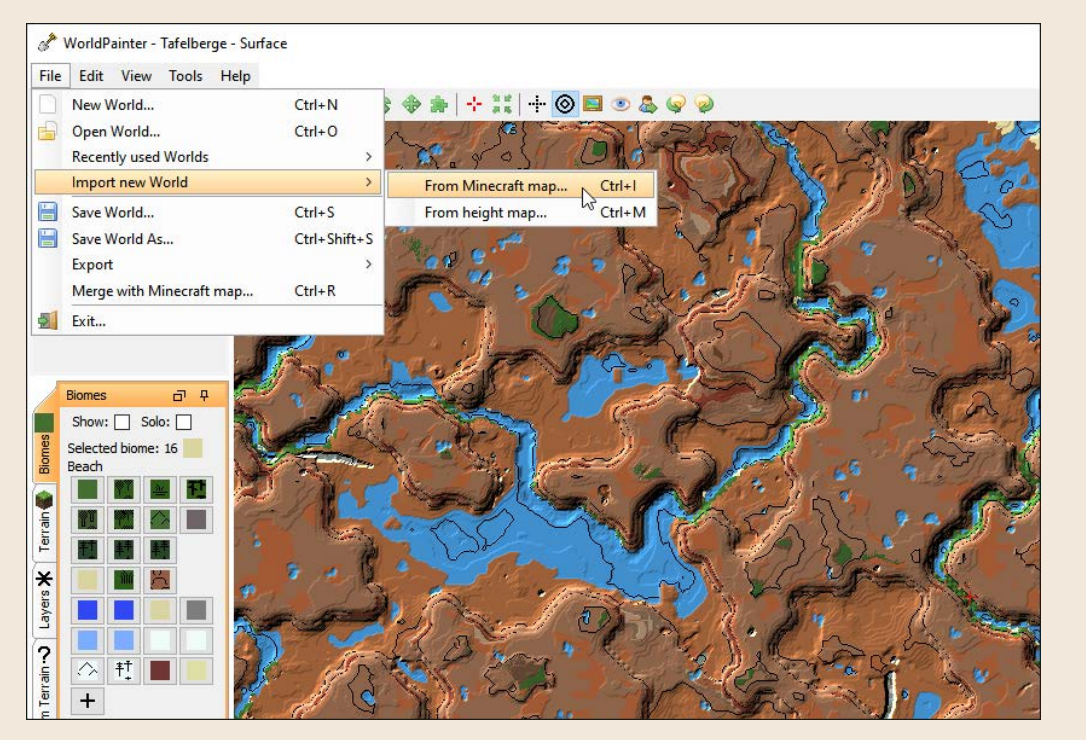

**Importiere beliebige Minecraft-Welten über »File«** • **»Import new World«** • **»From Minecraft map…«.**

#### █ **Zusätzliche Pinselformen**

**Bei der Bearbeitung der Welt hast du die Pinsel Noise & und Cracks** schätzen gelernt, da sie ein bisschen Unregelmäßigkeit in die Landschaftsgestaltung bringen. Weitere Pinsel für denselben Zweck, aber mit anderen Formen findest du im Internet durch eine Suche nach »worldpainter custom brushes«, z. B. *www.r-wrk.de/mc-brushes1* und *www.r-wrk.de/mcbrushes2*. In WorldPainter lädst du sie über das Menü **Tools** • **Open custom brushes folder** und wählst sie im Pinselkasten rechts über den Tab **Custom Brushes** aus.

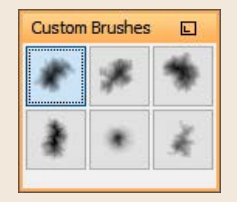

## SCHEMATICS IN MINECRAFT EINBAUEN

*Schematic* ist ein Dateiformat, das viele Minecraft-Tools nutzen, um 3D-Daten auszutauschen, 3D-Objekte zu laden und zu speichern. Minecraft selbst kann mit dem Format nichts anfangen, ein Programm oder ein Werkzeug ist nötig, um Welten und Objekte miteinander zu kombinieren. Andere Tools helfen dir bei der Herstellung solcher Schematic-Objekte, einige Hinweise kennst du bereits aus dem Kapitel »Bildhauer – 2D-/3D-Kunstwerke konstruieren«.

#### **MCEdit**

Eines der bekanntesten Programme zur Bearbeitung von Minecraft-Welten ist *MCEdit*, das viele Jahre bis zu Version 1.12.2 von Minecraft als Standard für derartige Bearbeitungen galt. Dann änderte sich jedoch das programminterne Speicherformat der Minecraft-Welten. MCEdits spiritueller Nachfolger, der *Amulet Editor*, kann auch Welten aus neueren Minecraft-Versionen bearbeiten. Das Programm befindet sich aktuell aber noch in der Entwicklung und die neuste Version ist unter *www.r-wrk.de/mc-amulet* zu finden. Spielst du mit einer älteren Version von Minecraft, spricht aber nichts dagegen, MCEdit weiterzuverwenden. Und da gibt es sogar zwei Versionen:

- die etwas ältere Version 1.5 (Download: www.r-wrk.de/mc-mcedit15, nach dem Download entpacken, dann *mcedit.exe* starten) mit einer etwas altmodischen Benutzeroberfläche
- und die gründlich überholte und modernisierte Version 2.0 (Download: *www.r-wrk.de/mc-mcedit2*, nach dem Download entpacken, dann *mcedit2. exe* starten)

**Achtung**: Stürzt eine der MCEdit-Versionen beim Laden einer Minecraft-Welt ab, dann gibt es wahrscheinlich einen Versionskonflikt. Achte darauf, dass du mit MCEdit keine Welten bearbeitest, die in neueren Minecraft-Versionen ab 1.13 erstellt wurden.

Im folgenden Abschnitt wird der Schematic-Import mithilfe von Version 2.0 beschrieben. Zuvor lernst du aber auch die Bedienelemente nicht nur der 2.0-, sondern auch der älteren 1.5-Version kennen, da diese noch häufig verwendet wird.

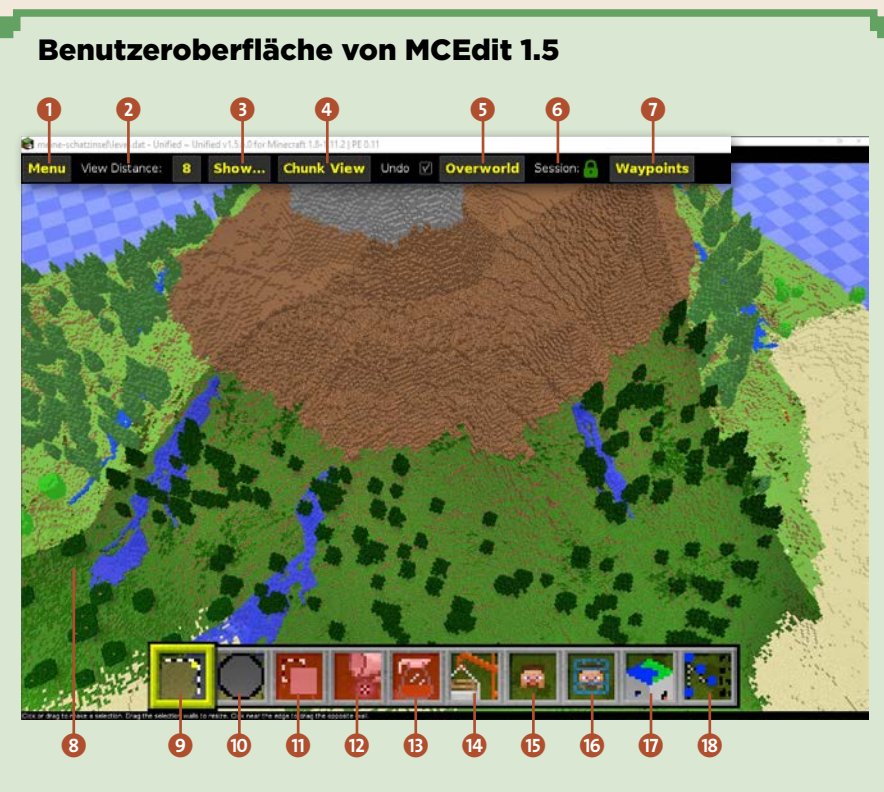

- 1 **Hauptmenü**: Welten laden, speichern, neu laden (besonders praktisch ist **Quick Load**, das dir sofort alle Welten anzeigt), Info über die geladene Welt und globale Einstellungsmöglichkeiten
- 2 **Sichtweite** (**View Distance**): Die Anzahl der Chunks, die du in MCEdit siehst, ähnlich der **Sichtweite** in Minecraft – je höher der Wert ist, desto mehr Rechenleistung braucht dein Rechner.
- 3 **Anzeige** (**Show…**): individuelles Ein-/Ausblenden von Blöcken, Erzen, Gegenständen, Wolken, Nebel etc.
- 4 **Blickwinkel** (**Chunk View**/**Camera View**): Umschalten zwischen 3D-Ansicht und Vogelperspektive
- 5 **Dimension** (**Overworld**/**The end**/**Nether**): Umschalten zu den anderen Dimensionen, dem Ende und dem Nether
- 6 **Sitzung** (**Session**): Sobald eine Welt in MCEdit geladen ist, kann kein anderes Tool auf sie zugreifen.
- 7 **Wegpunkte** (**Waypoints**): Setze Marker in deine Welt, um schneller dorthin reisen zu können, anstatt jede Stelle per Maus und Tastatur anzufliegen.
- 8 **3D-Ansicht**: Mit gedrückter rechter Maustaste änderst du die Richtung der Kamera, mit den aus Minecraft bekannten Tasten  $[W]$ ,  $[A]$ ,  $[S]$ ,  $[D]$  und Leertaste/ $\boxed{\circ}$  bewegst du dich.
- 9 **Auswählen** (**Select**): Mit der linken Maustaste markierst du einen dreidimensionalen Bereich zur Bearbeitung. Links öffnet sich dann ein Menü, über das du die Auswahl erweiterst (**Select Chunk**) oder Blöcke kopierst (**Copy** und **Paste**), entfernst (**Delete**…, **Cut**) oder als Schematic-Datei exportierst (**Export**). Um *nichts* auszuwählen, klickst du im linken Menü auf **Deselect**.
- **D** Malen (Brush): Mit der linken Maustaste malst du in der 3D-Ansicht. Du hast die Wahl, einfache Blöcke oder ganze Schematics (als Pinsel) zu setzen.
- **<sup>1</sup>** Klonen (Clone): Kopiere einen größeren 3D-Bereich, und drehe oder spiegele ihn dabei – praktisch, um die Vorlage eines einzelnen Hauses in ein ganzes Dorf zu verwandeln (nur aktiv, wenn du Blöcke ausgewählt hast).
- l **Ausfüllen** (**Fill and Replace**): Fülle deine Auswahl mit einem beliebigen Material (nur aktiv, wenn du Blöcke ausgewählt hast).
- m **Spezielles** (**Filter**): Belege einen 3D-Bereich mit Statuseffekten von Zaubertränken, oder führe dort Makros aus – ein sehr fortgeschrittenes Thema.
- *C* Importieren (Import): Lade Schematic-3D-Objekte in deine Welt.
- o **Spieler** (**Players**): Bearbeite Details zu den Spielern dieser Welt. So mogelst du z. B. Gegenstände in dein Inventar oder regenerierst deine Gesundheit.
- p **Spawn-Punkt setzen** (**Move Spawn Point**): Markiere auf der 3D-Ansicht, wo deine Spielfigur das nächste Mal spawnen soll.
- q **Chunk-Steuerung** (**Chunk Control**): Erschaffe, lösche oder leere Chunks, die 16 × 16 Blöcke großen Unterbereiche aller Minecraft-Welten.
- **B NBT Explorer:** fortgeschrittene Einstellmöglichkeiten der Welt durch direkte Parametervergabe

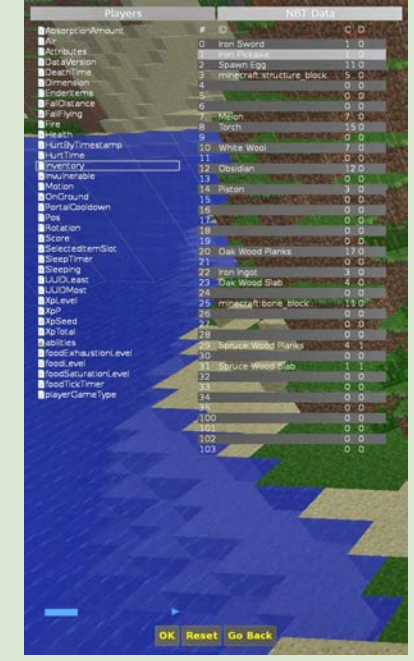

**Bearbeitungsbeispiel mit MCEdit 1.5: Klicke auf den Button »Players«, dann den Spielernamen und »Inventory«, um das Inventar des Spielers anzuzeigen. Mit einem Doppelklick auf einen Inventar-Slot legst du beliebige Gegenstände hinein.**

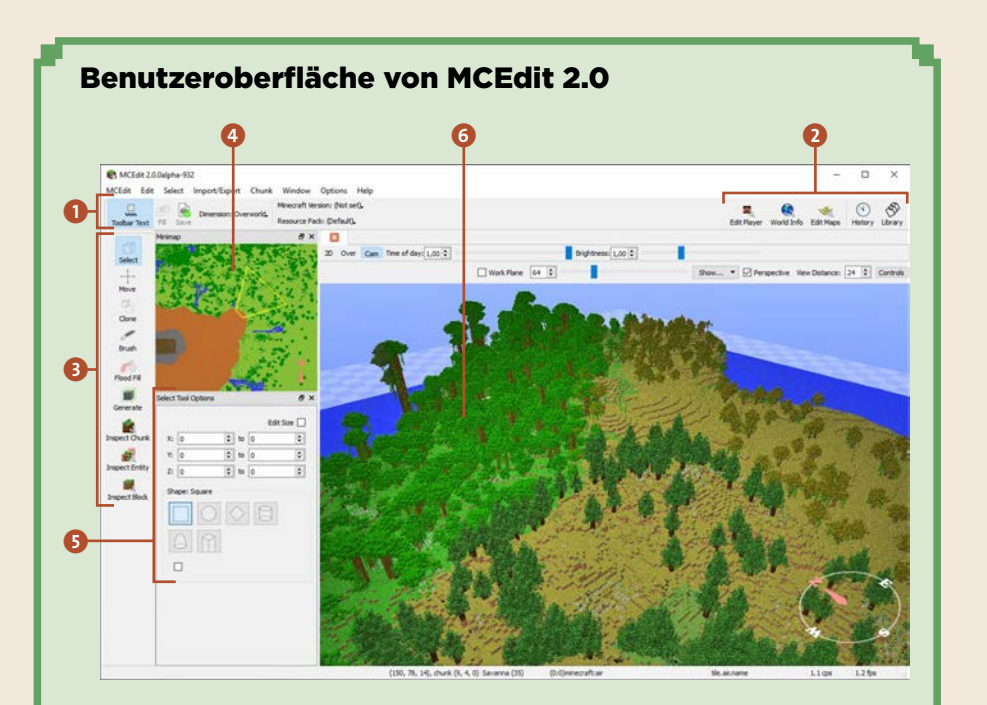

- 1 **Werkzeugleiste**: Welt speichern (oder (Strg) + (S)), Umschalten zwischen den Dimensionen (Oberwelt, Nether, Ende), Feststellen der Kompatibilität mit einer bestimmten Minecraft-Version und Nachladen eines Ressourcenpakets in die 3D-Ansicht
- 2 **Schnellwahl-Buttons**: detaillierte Parametereinstellungen zum Spieler und der Welt sowie Einblenden der Bearbeitungshistorie und Objektbibliothek
- **8 Werkzeuge**: Blöcke auswählen (Select  $\Box$ ), bewegen (Move  $\Box$ ), kopieren (Clone ) oder malen (**Brush** ). **Flood Fill** überflutet eine Ebene mit einem Material deiner Wahl, die übrigen **Inspect**-Buttons verraten dir Details über Blöcke, Chunks und andere Objekte.
- 4 **Übersichtskarte** (**Minimap**): Vogelperspektive deiner Welt die Kamera ist exakt in der Mitte, das gelbe Dreieck markiert Blickwinkel und Ausschnitt.
- 5 **Werkzeug-Detaileinstellungen**: Je nach ausgewähltem Werkzeug änderst du hier Koordinaten, Materialien, Formen etc. Wählst du z. B. gerade Blöcke aus (**Select** ), lassen sich hier x-, y- und z-Koordinaten anpassen. Oder du wählst Pinselform und -größe und Block/Material, mit dem du per **Brush** in der 3D-Ansicht malst.
- 6 **3D-Ansicht**: Mit gedrückter rechter Maustaste änderst du die Richtung der Kamera. Mit den aus Minecraft bekannten Bewegungstasten  $\mathbb{N}, \overline{A}, \overline{S}, \overline{D}$  bewegst du dich, und mit Leertaste/ $\lceil \frac{\alpha}{2} \rceil$  änderst du deine Höhe.

Für das Import-Beispiel in diesem Abschnitt kommen MCEdit 2.0 und ein mittelalterliches Gebäude zum Einsatz (*www.r-wrk.de/mc-schematic-haus*). Es soll auf der Spitze des Vulkanberges platziert werden, den du im vorherigen Abschnitt mit WorldPainter auf eine Insel gesetzt hast. Der Import der Schematic in MCEdit ist außerordentlich komfortabel. Lade MCEdit, entpacke das Archiv, starte es per Doppelklick, und wähle eine deiner Minecraft-Welten aus der Liste (MCEdit weiß in der Regel schon, wo sich dein *saves*-Ordner befindet.)

- **1.** Navigiere zu einem Ort in deiner Welt, an dem das neue Schematic-Objekt platziert werden soll. Du steuerst deine Kamera genau wie die Spielfigur in Minecraft mit  $\overline{W}$ ,  $\overline{A}$ ,  $\overline{S}$ ,  $\overline{D}$ , Leertaste und  $\overline{Q}$ , mit gedrückt gehaltener rechter Maustaste änderst du den Blickwinkel.
- **2.** Wähle aus dem Menü **Import/Export Import**, such im Dateidialog die heruntergeladene Schematic-Datei, dann klicke auf **Öffnen**.
- **3.** MCEdit platziert das 3D-Modell direkt vor deine Nase, mit der linken Maustaste verschiebst du es nun an die richtige Position. Das ist deshalb möglich, weil nach dem Import das gesamte Modell ausgewählt ist, erkennbar an den weißen Linien des umgebenden Quaders.

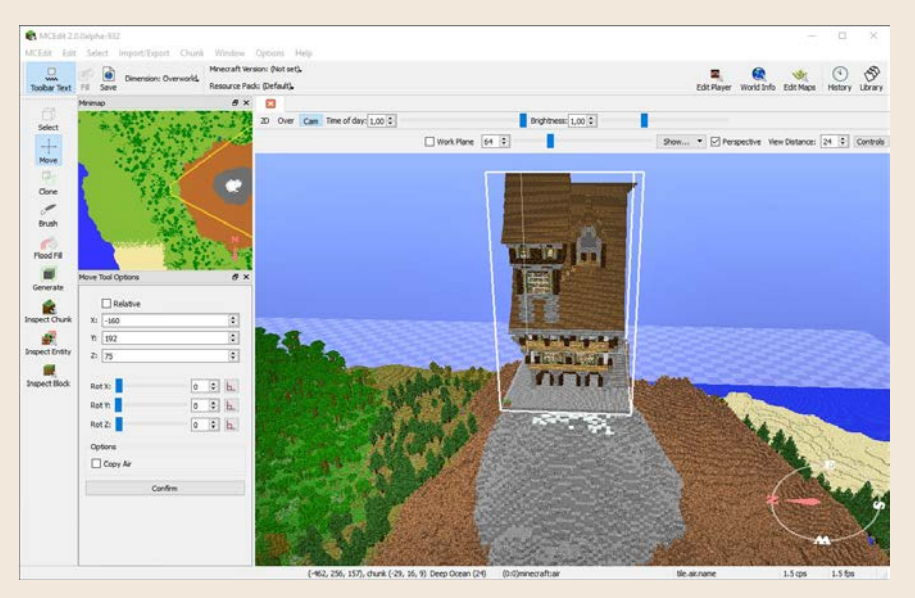

**3 Die weißen Kanten eines Quaders markieren in MCEdit immer den 3D-Bereich, der bearbeitet oder bewegt wird.**

In diesem **Move**-Modus (der entsprechende Werkzeug-Button  $+$  ist aktiviert) hast du zusätzliche spezielle Optionen, mit denen sich die Platzierung präzisieren lässt. Unter **Move Tool Options** findest du die genauen Ziel-**XYZ**-Koordinaten; außerdem lässt sich das Gebäude mit den drei **Rot**-Reglern (für Rotation) beliebig drehen.

- **4.** Klicke auf **Confirm** in den **Move Tool Options**, um den Import abzuschließen.
- **5.** Nach der perfekten Positionierung ist noch etwas Feintuning empfehlenswert. Das Fundament des Gebäudes sieht auf der Bergspitze etwas seltsam aus. Nach dem Import hat sich automatisch das **Select**-Werkzeug ausgewählt. Nach Markierung der hervorstehenden Blöcke mit der Maus (genauer geht das durch Eingabe der Koordinaten unter **Select Tool Options**) wählst du im Menü **Edit** • **Delete** – und schon ist die Unschönheit behoben.

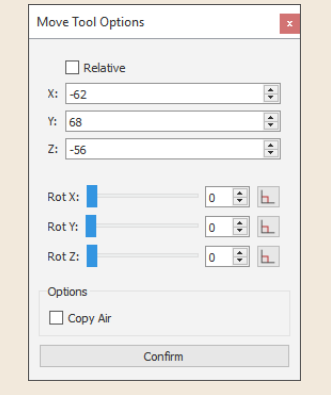

**Select Tool Options** Edit Size  $\Box$  $x: 462$  $\boxed{\div}$  to -17  $\div$  $\div$  $\Rightarrow$  to 124  $Y: 68$  $Z: 56$  $\div$  $\Rightarrow$  to 10 Shape: Square  $\cap$   $\circ$   $\circ$  $|A|R|$  $\Box$ 

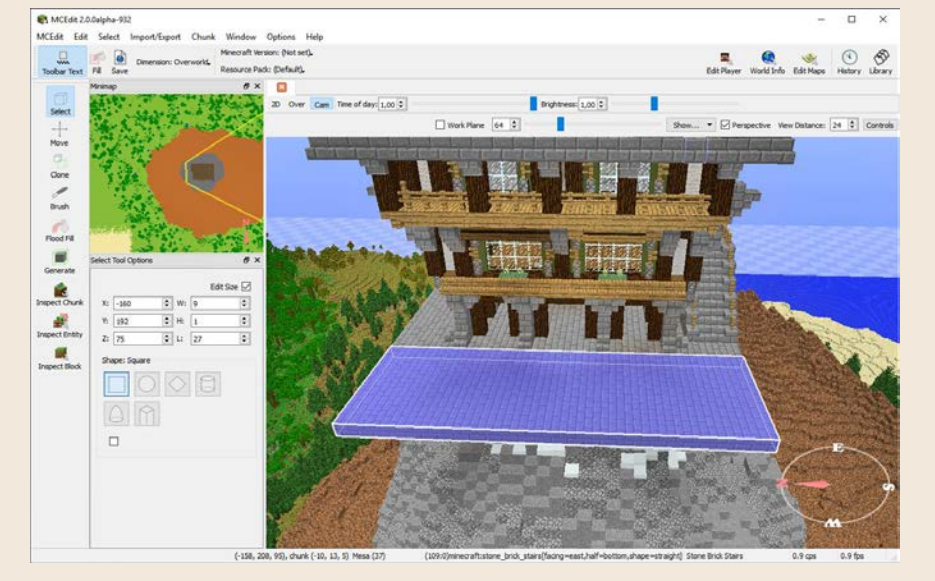

**5 Erreichst du im »Select«-Modus mit der Maus nicht alle Stellen, benutze die Zahlenfelder »X«, »Y«, »Z« und »W« (Breite), »H« (Höhe) und »L« (Länge) für eine genaue Markierung.**

- **6.** Falls du noch andere Nachbesserungen vornehmen möchtest, aktiviere das **Brush**-Werkzeug , wähle unter **Brush Tool Options** bei **Fill Block** einen Materialblock, und »male« in der 3D-Ansicht. Experimentiere auch ein wenig mit den Pinseleinstellungen im Bereich **Shape** und den Größenreglern, die dir für große auszufüllende Flächen und Gebiete die Arbeit erleichtern.
- **7.** Bist du mit dem Endergebnis zufrieden, speichere die Welt über das Menü **MCEdit** • **Save World** oder (Strg) + (S). Jetzt wirfst du Minecraft an, betrittst deine Welt und entdeckst dort das neue Modell, so als wäre es schon immer da gewesen.

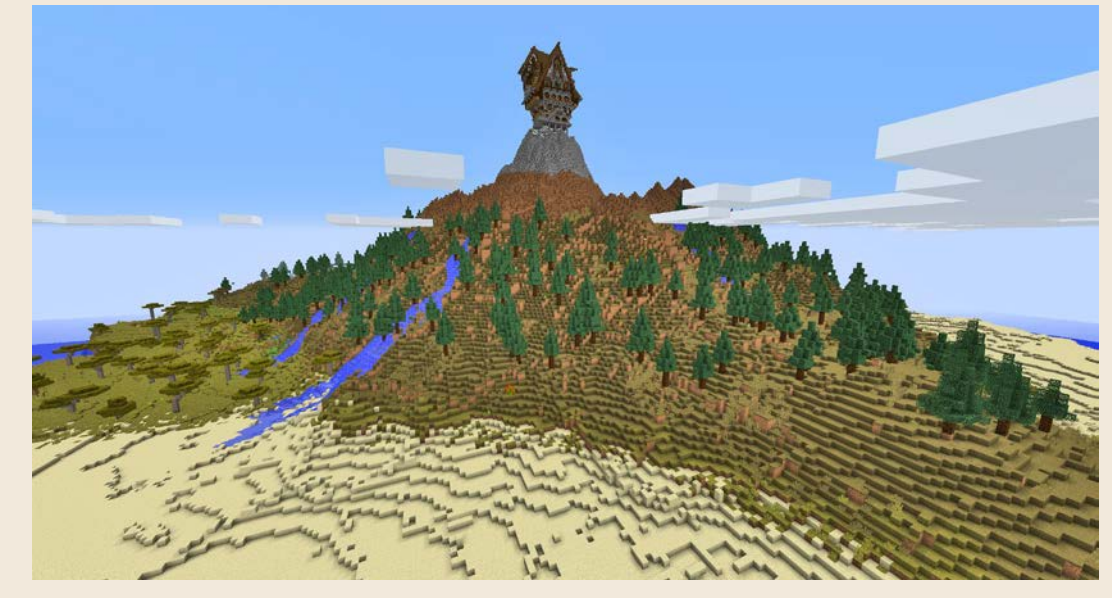

**7 In wenigen Minuten zauberst du mithilfe von MCEdit und Schematics aus dem Internet beliebige Objekte in deine Minecraft-Welt.**

Mit MCEdit ist es also möglich, Welten um zahlreiche Bauwerke und Konstruktionen zu erweitern, die du über Schematic-Dateien auf deiner Festplatte organisierst. Hast du beispielsweise in einer Welt ein aufwendiges Schloss gebaut, das sich auch in einer anderen Welt gut machen würde, lädst du Welt Nr. 1 in MCEdit. Dann verwendest du das Select-Werkzeug ..., um das Gebäude auszuwählen – immer erkennbar am weißen Quader. Schließlich gehst du über das Menü **Import/Export** • **Export**, und das Modell ist bereit zur Weiterverwendung als Schematic.

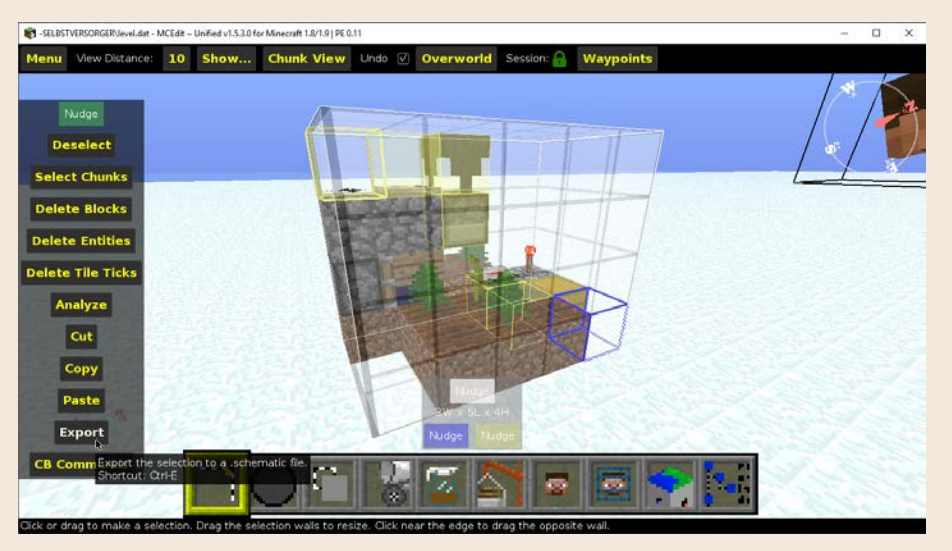

**MCEdit 1.5: Zum Speichern einer Schematic benutzt du das »Select«-Tool (ganz links in der Button-Leiste), um mit der Maus einen dreidimensionalen Quader zu markieren. Es macht nichts, wenn du dabei nicht alle Blöcke erwischst, denn über die drei »Nudge«-Buttons in der Mitte kannst du Feinjustierungen der Abmessungen vornehmen: Maustaste auf »Nudge« gedrückt halten und dann mit den Tasten** (A)**,** (S)**,** (D)**,** (W)**, Leertaste und** (ª) **den Quader vergrößern oder verkleinern. Zum Speichern klickst du dann links auf »Export«.**

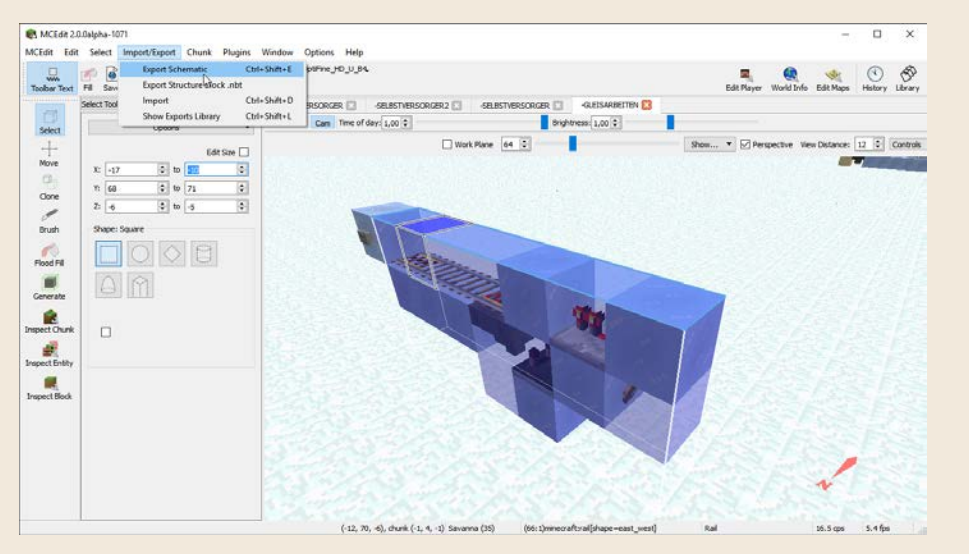

**MCEdit 2: Hier befindet sich das »Select«-Tool links oben, und wie in MCEdit 1.5 malst du zuerst den Quader, aus dem eine Schematic werden soll. Feinjustierungen nimmst du dann über die sechs Zahlenfelder neben »X«, »Y« und »Z« vor, das geht besonders bequem mit den Pfeil-Buttons. Zum Speichern öffnest du das »Import/Export«-Menü und wählst den Punkt »Export Schematic«.**

WorldEdit

Nach MCEdit ist *WordEdit* das am weitesten verbreitete Werkzeug zum Import von Schematics in Minecraft-Welten. Es ist nicht so komfortabel mit der Maus zu bedienen, sondern per Tastaturbefehle innerhalb von Minecraft. Denn WorldEdit läuft als *Mod* in einer besonderen Version von Minecraft, z. B. Forge.

Ist WorldEdit in deiner Minecraft-Version installiert, legst du neue Schematics im Ordner *%appdata%\.minecraft\config\worldedit\schematics* ab. Nun kannst du folgende Befehle in Minecraft (als Mod-Version, z. B. Forge) verwenden. Beachte, dass im Unterschied zu Minecraft-Befehlen die meisten WorldEdit-Befehle mit zwei Schrägstrichen beginnen.

- █ **//schematic load** *Dateiname*: Lädt die Schematic in einen Zwischenspeicher in WorldEdit. Den Dateinamen gibst du ohne Dateienendung an.
- █ **//rotate** *x y z*: Dreht die Schematic in der Zwischenablage um die Anzahl der für die x-, y- und/oder z-Achse angegebenen Grade, z. B. **//rotate 0 0 270**, um ein flach liegendes Pixel-Art-Kunstwerk aufrecht aufzustellen.
- █ **//flip** *Richtung*: Spiegelt die Schematic in eine bestimmte Richtung. Die möglichen Richtungen werden eingeblendet, nachdem du **//flip** ausgeschrieben hast. Für die gewünschte Spiegelung musst du gegebenenfalls etwas experimentieren. Beachte, dass du mit **//undo** den letzten **//paste** wieder rückgängig machen kannst, um weiterzuflippen.
- █ **//paste**: Setzt die im Zwischenspeicher geladene (und vielleicht gedrehte oder gespiegelte) Schematic an deine aktuelle Position. Bringe am Anfang etwas Geduld mit. Schematics auf diese Weise zu positionieren, erfordert Übung. Verwende als Orientierungshilfe vielleicht auch deine aktuellen Koordinaten, die du mit (F3) einblendest.
- █ **//undo**: Macht den letzten Schritt rückgängig, z. B. wenn du an eine falsche Stelle ge**//paste**t hast.

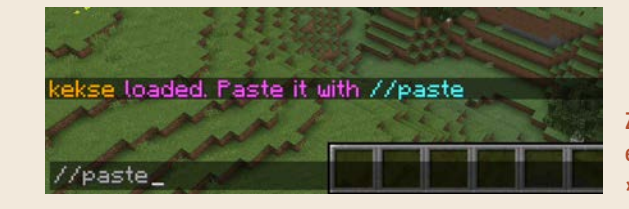

**Zum Einsetzen einer Schematic in eine Welt genügen zwei Befehle: »//schematic load« und »//paste«.**

Unter *www.r-wrk.de/mc-worldedit-befehle* findest du eine ausführlichere Liste aller weiteren Befehle. Das sind insbesondere Kommandos, mit denen du weitere Veränderungen an der Welt vornehmen kannst, Blöcke setzen, Kurven malen etc.

#### Schematic-Alternative mit Konstruktionsblöcken

Mit Minecraft 1.10 wurde der Konstruktionsblock (*Structure Block*) eingeführt, mit dem du *im Spiel* quaderförmige Ausschnitte aus der Welt speichern und laden kannst. Leider gibt es zur Auflage dieses Buches noch keinen komfortablen Konverter zwischen Schematics und diesen Structures. (Das Tool Cubical unter *www.r-wrk.de/mc-cubical* scheint ein aussichtsreicher Kandidat zu sein bzw. zu werden). Der Mechanismus mit den Konstruktionsblöcken funktioniert bis auf Weiteres erst mal nicht mit den vielen Schematic-Tools, die du in diesem Buch kennengelernt hast, sondern nur isoliert. Das kann sich aber schnell ändern.

So funktioniert die Mechanik: Jeder platzierte Konstruktionsblock befindet sich entweder im **Speichern**-, **Laden**- oder **Ecke**-Markierungsmodus. Per Rechtsklick auf den Block öffnet sich jeweils ein Fenster mit vielen Einstellungsmöglichkeiten. Ein Beispiel veranschaulicht die Funktionsweise am deutlichsten:

**1.** Leg dir mit **/give @p structure\_block 5** einen Stapel Konstruktionsblöcke in dein Inventar. Das ist die einzige Art, wie du an die Blöcke kommst, du musst dich also im Kreativmodus befinden oder Cheats erlauben (ähnlich wie beim Befehlsblock, siehe Seite 359).

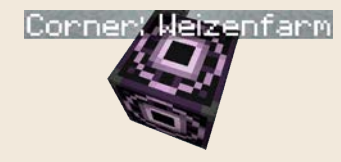

**2.** Platziere einen der Blöcke an eine Ecke des Bauwerkes, das du in eine Konstruktionsvorlage verwandeln möchtest. Öffne das Einstellungsfenster mit einem Rechtsklick auf den Block, und klicke so lange auf den Modus-Button unten links, bis er sich im **Ecke**-Modus befindet. Gib ihm im oberen Textfeld **Konstruktionsname** einen eindeutigen Namen, in diesem Beispiel »weizenfarm«.

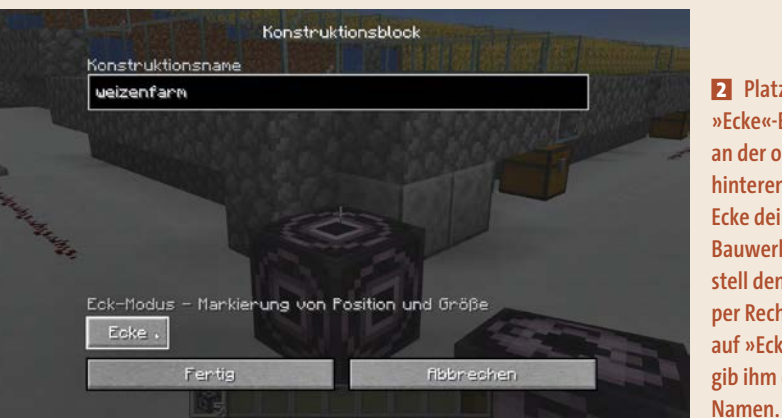

**2 Platziere den »Ecke«-Block an der oberen hinteren rechten Ecke deines Bauwerkes, stell den Modus per Rechtsklick auf »Ecke« und gib ihm einen** 

**3.** Lauf zur Ecke auf der anderen Seite des Bauwerkes, und platziere einen weiteren Konstruktionsblock genau gegenüber. Statt unten muss der Block also an die oberste Stelle. Beide Blöcke müssen den zu definierenden Quader genau markieren, also auch die Höhe. Stell ihn mit Klicks auf den Modus-Button in den **Speichern**-Modus. Trage denselben Namen wie beim Eckblock ein, und klicke auf **Erkennen** in der Mitte rechts. Das Blockfenster verschwindet, und du erhältst eine Bestätigungsmeldung. Jetzt weiß der Speicherblock, welchen Bereich er als Vorlage verwenden soll. Öffne den **Speichern**-Block erneut mit einem Rechtsklick, und prüfe die Koordinaten, die den Vorlagenbereich in der Welt eingrenzen.

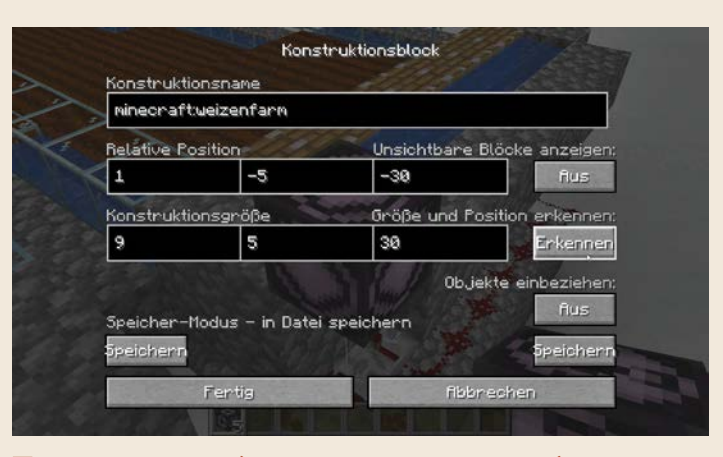

**3 Im »Speichern«-Block (genau gegenüber dem »Ecke«-Block) gibst du entweder per Hand die Position des zu kopierenden Quaders ein oder lässt sie mithilfe eines Eckblocks automatisch ermitteln (»Erkennen«).** 

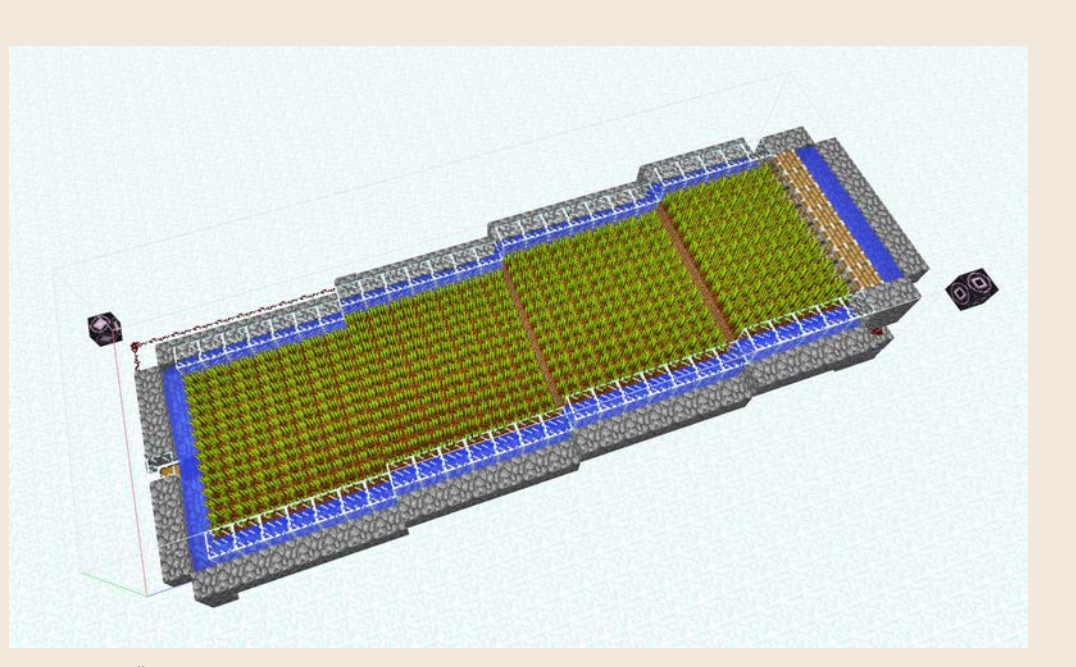

**3 Überprüfe vor dem Speichern der Konstruktion, ob sie sich vollständig innerhalb der Grenzlinien befindet.**

**4.** Zurück im Speicherblock klickst du auf **Speichern** (auf der rechten Seite), um die Struktur auf der Festplatte zu sichern.

Deine Konstruktion wurde jetzt in einem Unterordner deiner Minecraft-Welt (*%appdata%\.minecraft\saves\DeinWeltname\generated\strcutures*) mit dem Dateinamen des Textfeldinhalts **Konstruktionsname** gespeichert. Diese Datei kannst du, ähnlich wie MCEdit-Schematics, beliebig in andere Welten kopieren oder mit Freunden tauschen:

- **1.** Lauf nun an irgendeine andere Stelle in der Welt und pflanze einen neuen Konstruktionsblock in die Landschaft. Diesen stellst du auf **Laden**.
- **2.** Damit der Block weiß, welche Konstruktion er laden soll, gibst du in der oberen Textzeile **Konstruktionsname** denselben Namen wie beim Speichern ein.
- **3.** Klicke auf **Laden**, und prüfe die korrekte Positionierung und Ausrichtung der Konstruktion anhand der nun eingeblendeten Grenzlinien. Willst du die Konstruktion an einer anderen Position platzieren, versetze den Ladeblock oder gib Koordinatenwerte in die drei Textfelder unter **Relative Position** ein.

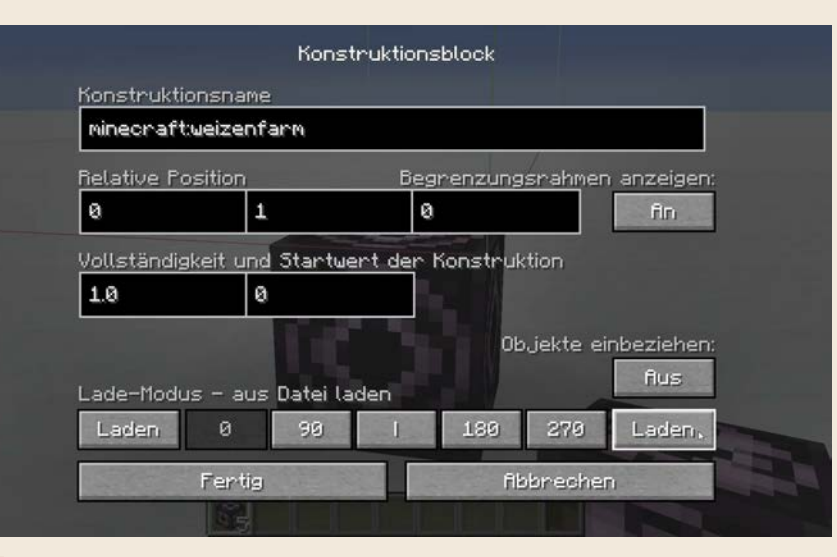

**1 2 Im »Laden«-Block-Fenster gibst du den zu ladenden Block anhand von »Konstruktionsnamen« an und prüfst mit einem ersten Klick auf »Laden« die Position. Erst ein zweiter Klick auf den Button setzt die Konstruktion endgültig in die Welt.**

**4.** Ein zweiter Klick auf **Laden** setzt die Konstruktion endgültig in die Welt.

Mit Konstruktionsblöcken ist es also z. B. möglich, einzelne Farmmodule zu vervielfältigen oder sogar Bibliotheken von Bauwerken anzulegen und in verschiedene Welten zu setzen.

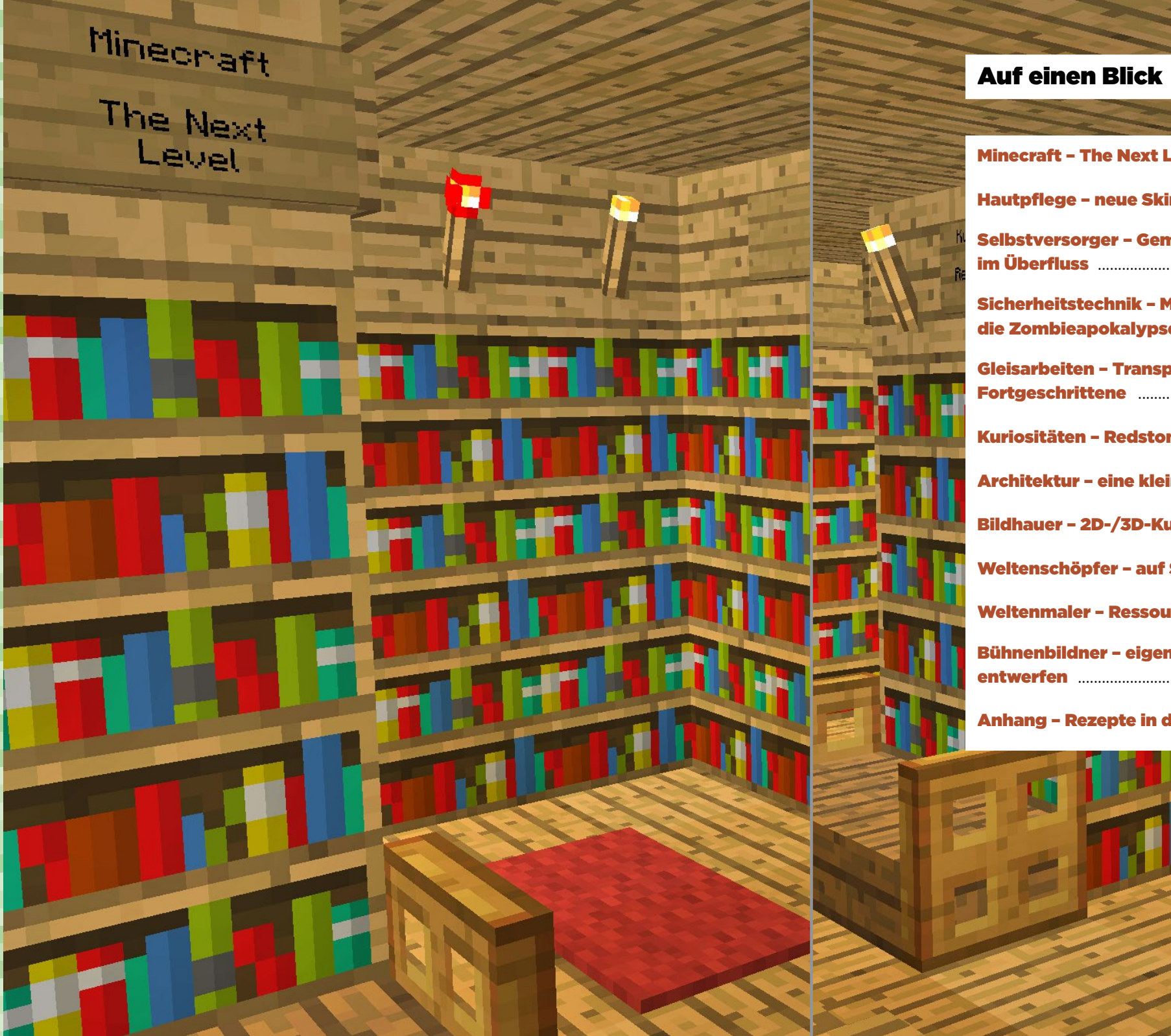

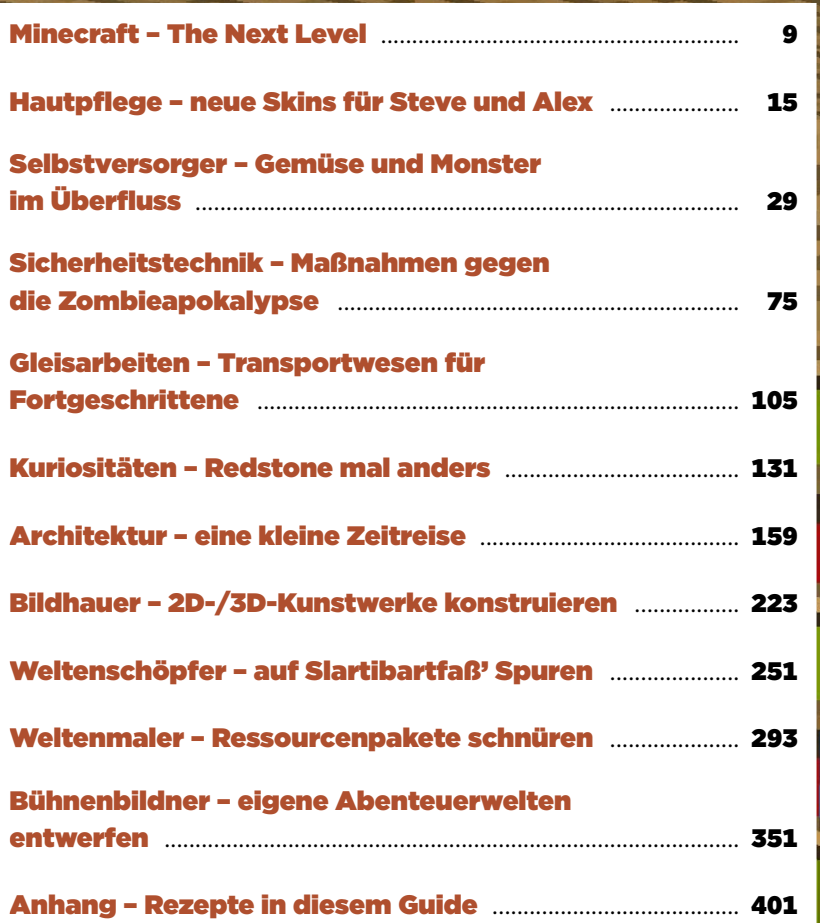

Minecraft

The Next

**Inhalt** 

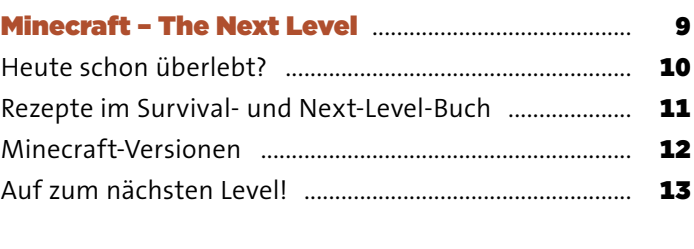

#### Hautpflege - neue Skins für Steve und Alex ..... 15

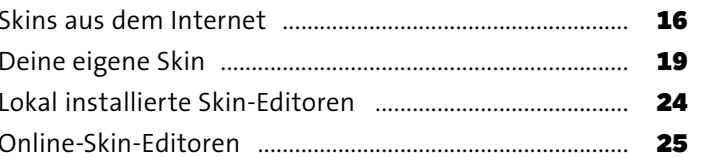

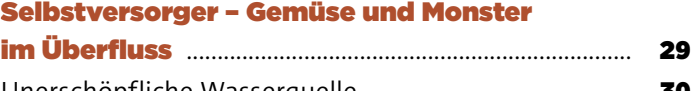

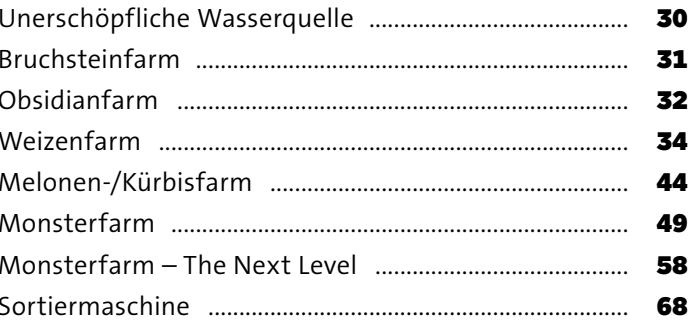

#### Sicherheitstechnik - Maßnahmen gegen **Contract**

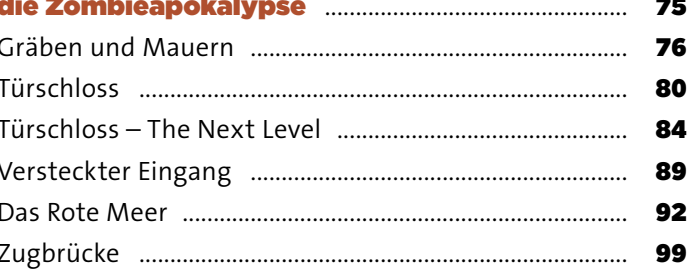

 $\equiv$ 

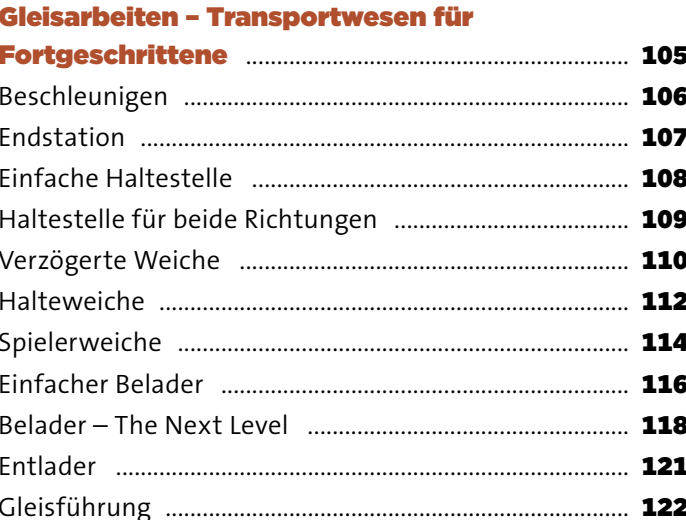

Lagria

Gleisanbeiten

Transportwesen<br>Für Fortgeschrit.

D)

159

160

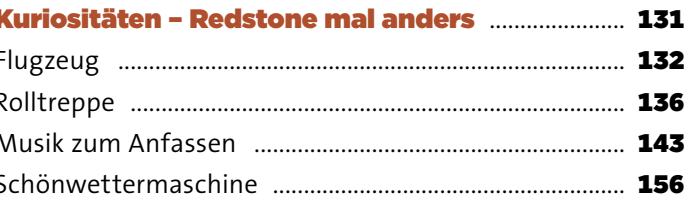

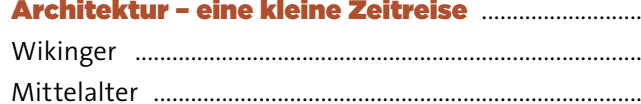

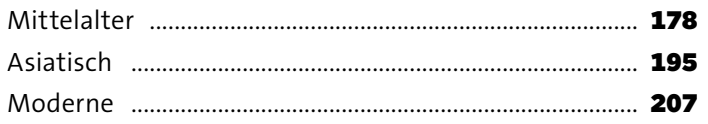

#### **Bildhauer - 2D-/3D-Kunstwerke**

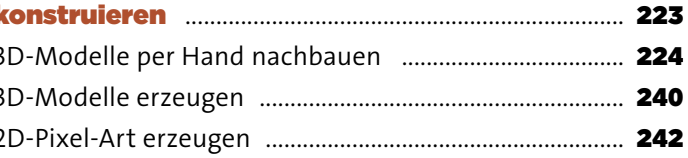

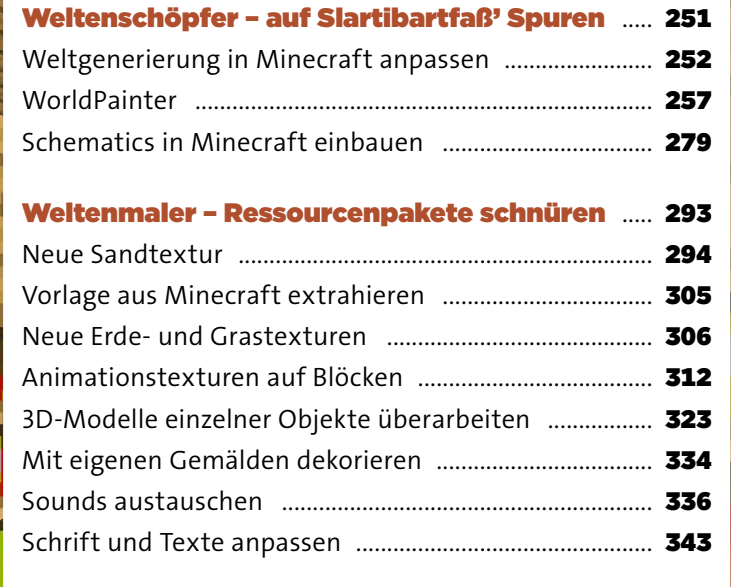

#### Bühnenbildner - eigene Abenteuerwelten

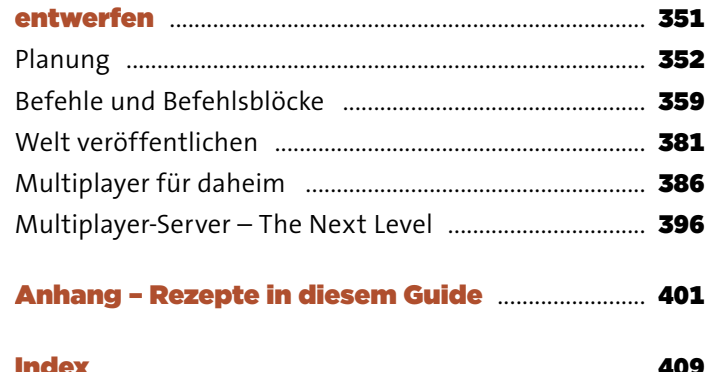

## Kuriosi

Redstor<br>ander

T